Some of the contents in this manual may differ from your phone depending on the software of the phone or your service provider.

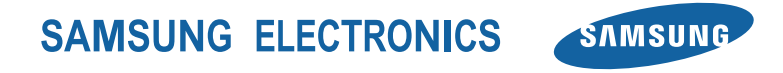

Printed in Korea Code No.:GH68-XXXXXA English (EU). 01/2010. Rev. 1.0

www.samsungmobile.com

# GT-S3370D user manual

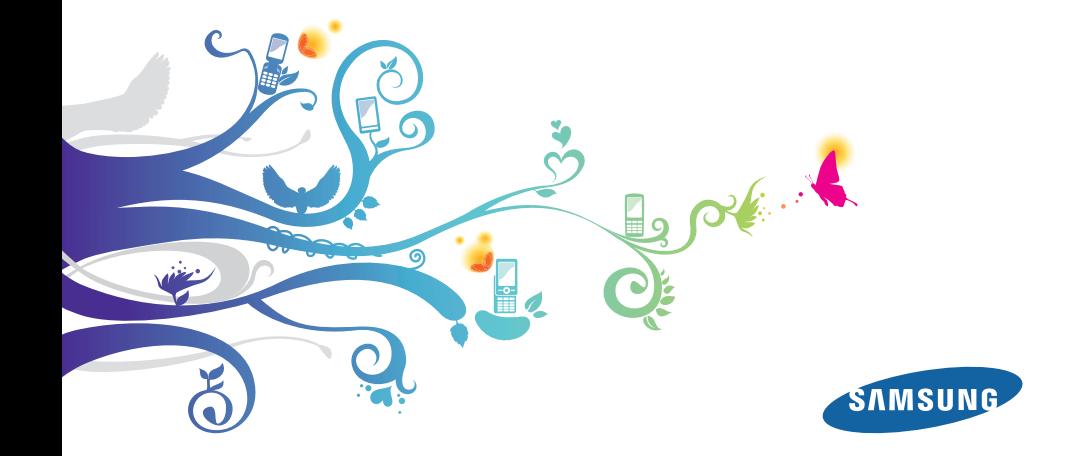

# **Using this manual**

Thank you for purchasing this Samsung mobile phone. This phone will provide you with high quality mobile communication and entertainment based on Samsung's exceptional technology and hight standards.

This user manual has been specially designed to guide you through the functions and features of your phone.

- Please read this manual carefully before using your phone to ensure safe and correct use.
- The descriptions in this manual are based on the default settings of your phone.
- Please keep this manual in reserve for future reference.

# **Instructional icons**

Before you start, familiarise yourself with the icons you will see in this manual:

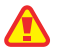

**Warning**—situations that could cause injury to yourself or others

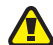

**Caution**—situations that could cause damage to your phone or other equipment

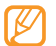

**Note**—notes, usage tips, or additional information

► **Refer to**—pages with related information; for example: ► p.12 (represents "see page 12")

- $\rightarrow$  **Followed by**—the order of options or menus you must select to perform a step; for example: In Idle mode, select **Messages** → **Create message** (represents **Messages**, followed by **Create message**)
- **Square brackets**—phone keys; for example: [ $\angle$ ] (represents the Power/ End key)

# **Copyright information**

Rights to all technologies and products that comprise this phone are the property of their respective owners:

- Bluetooth® is a registered trademark of the Bluetooth SIG, Inc. worldwide. Bluetooth QD ID: B015189
- • Java™ is a trademark of Sun Microsystems, Inc.
- Windows Media Player<sup>®</sup> is a registered trademark of Microsoft Corporation.
- $SIS@$  and  $SIS@$  are trademarks of SRS Labs, Inc. CS Headphone and WOW HD technologies are incorporated under licence from SRS Labs, Inc.
- DivX<sup>®</sup> is a registered trademark of DivX, Inc. and is used under licence.

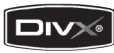

# CE01680

#### **ABOUT DIVX VIDEO**

DivX® is a digital video format created by DivX, Inc. This is an official DivX Certified device that plays DivX video. Plays DivX® video up to 320x240.

#### **ABOUT DIVX VIDEO-ON-DEMAND**

This DivX® Certified device must be registered with DivX in order to play DivX Video-on-Demand (VOD) content. First generate the DivX VOD registration code for your device and submit it during the registration process. [Important: DivX VOD content is protected by a DivX DRM (Digital Rights Management) system that restricts playback to registered DivX Certified devices. If you try to play DivX VOD content not authorised for your device, the message "Authorization Error" will be displayed and your content will not play.] Learn more at http://vod.divx.com.

# **Contents**

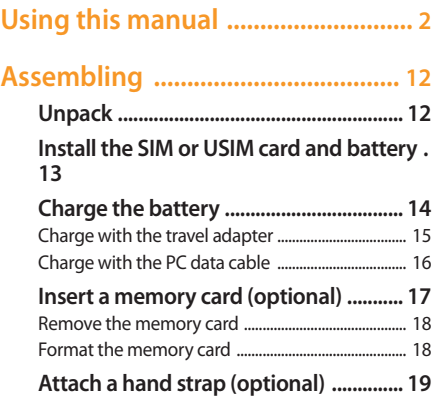

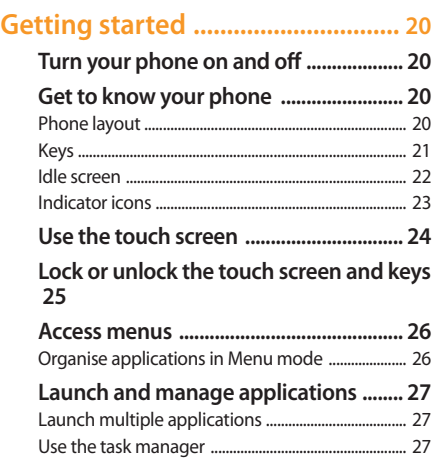

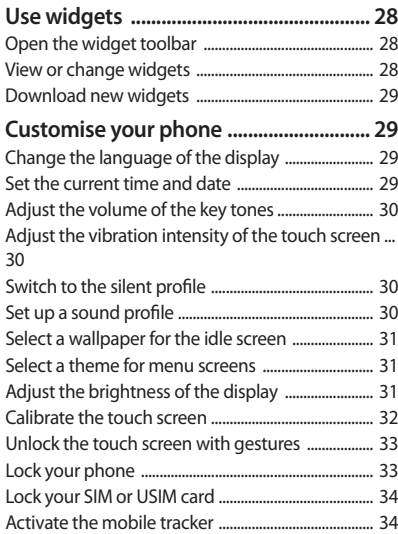

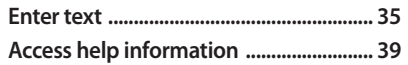

#### **Communication ............................. 40**

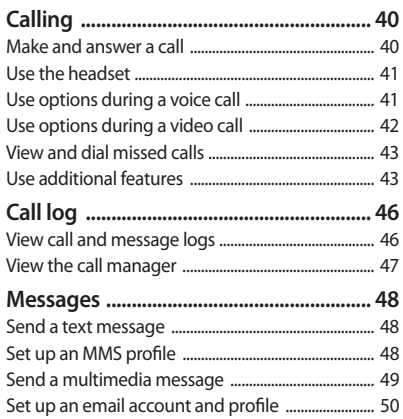

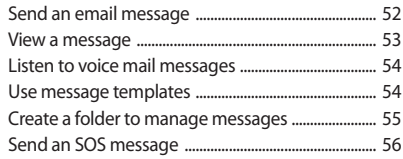

### **Entertainment ................................ 57**

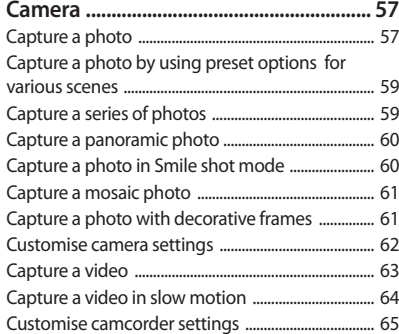

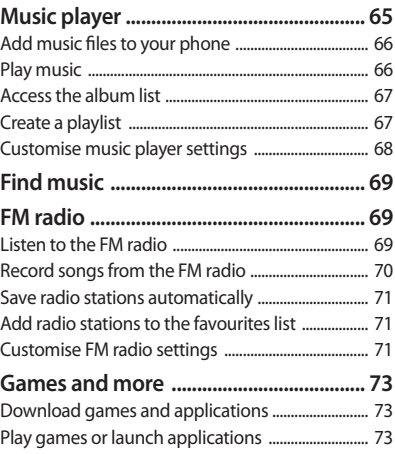

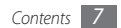

### 

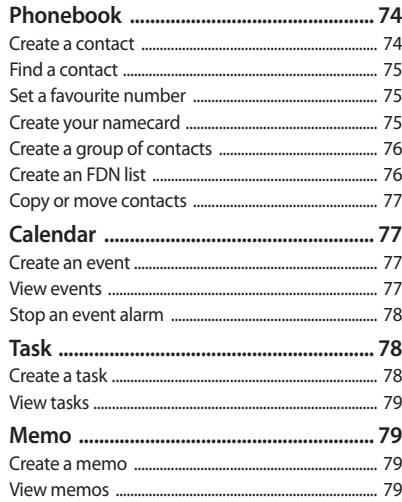

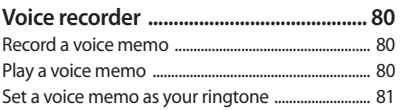

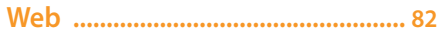

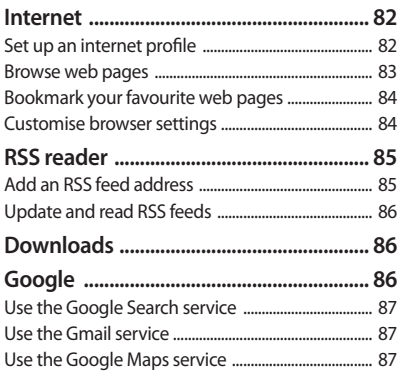

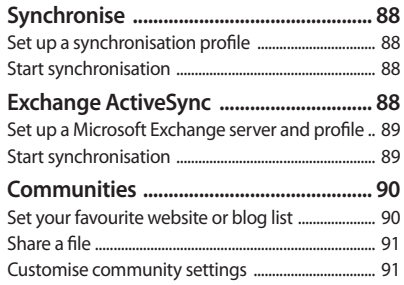

#### **Connectivity ................................... 92**

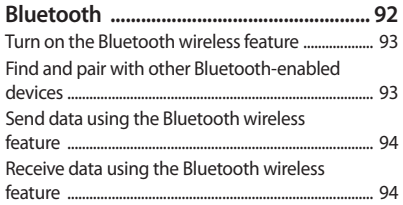

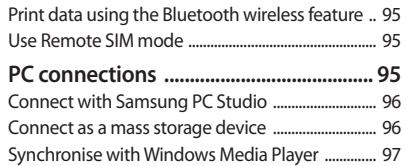

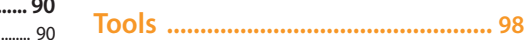

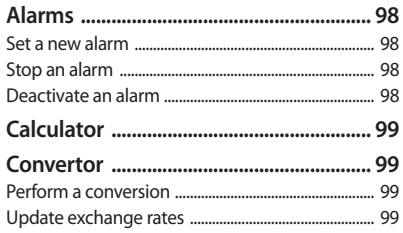

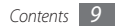

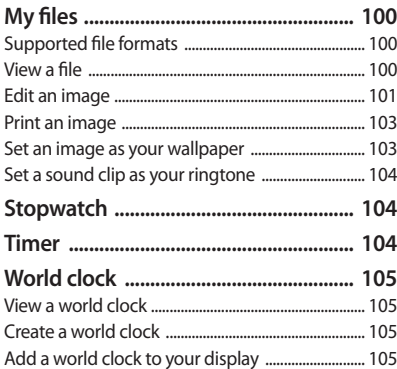

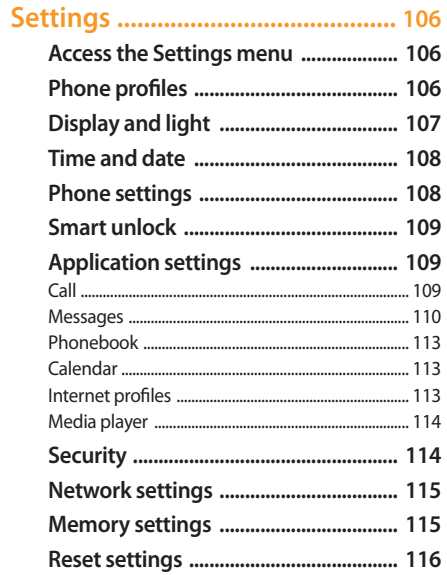

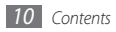

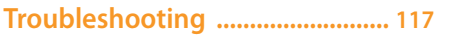

**Safety and usage information ... 123**

**Index .............................................. 133**

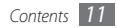

# **Assembling**

# **Unpack**

Check your product box for the following items:

- Mobile phone
- • Battery
- Travel adapter (charger)
- • User manual

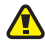

Use only Samsung-approved software. Pirated or illegal software may cause damage or malfunctions that are not covered by your manufacturer's warranty.

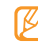

- The items supplied with your phone may vary depending on the software and accessories available in your region or offered by your service provider.
- • You can obtain additional accessories from your local Samsung dealer.
- The supplied accessories perform best for your phone.

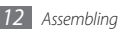

# **Install the SIM or USIM card and battery**

When you subscribe to a cellular service, you will receive a Subscriber Identity Module (SIM) card, with subscription details, such as your personal identification number (PIN) and optional services. To use UMTS or HSDPA services, you can purchase a Universal Subscriber Identity Module (USIM) card.

To install the SIM or USIM card and battery,

- If the phone is on, press and hold  $[\mathcal{I}]$  to turn it off.
- *2* Remove the back cover.

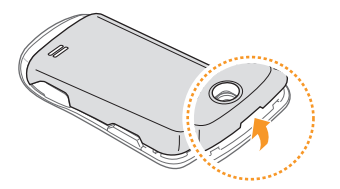

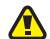

Be careful not to damage your fingernails when you remove the back cover.

*3* Insert the SIM or USIM card.

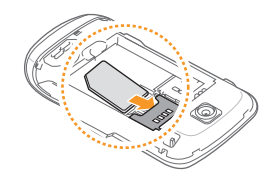

- Place the SIM or USIM card into the phone with the gold-coloured contacts facing down.
	- If you do not insert a SIM or USIM card, you can only use your phone's non-network services and some menus.

#### *4* Insert the battery.

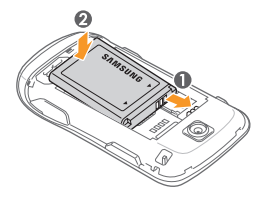

*5* Replace the back cover.

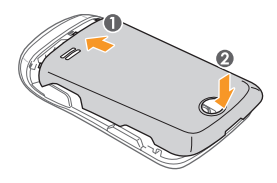

# **Charge the battery**

Before using the phone for the first time, you must charge the battery.

You can charge the phone with the provided travel adapter or by connecting the phone to a PC with a PC data cable.

Use only Samsung-approved chargers and cables. Unauthorised chargers or cables can cause batteries to explode or damage your phone.

When your battery is low, the phone will emit a warning tone and display a low battery message. The battery icon WILL will also be empty and blinking. If the battery level becomes too low, the phone will automatically power off. Recharge your battery to continue using your phone.

- › **Charge with the travel adapter**
- *1* Open the cover to the multifunction jack on the top of the phone.
- *2* Plug the small end of the travel adapter into the multifunction jack.

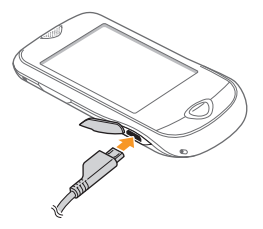

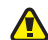

Improperly connecting the travel adapter can cause serious damage to the phone. Any damages due to misuse are not covered by the warranty.

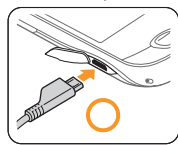

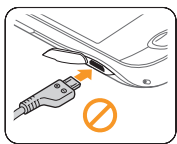

- *3* Plug the large end of the travel adapter into a power outlet.
	- You can use the phone while it is charging, but it may take longer to fully charge the battery.
		- While charging, the phone may heat up. This is normal and should not affect your phone's lifespan or performance.
		- If you face a charging problem, bring your phone and the charger to a Samsung Service Centre.

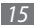

*4* When the battery is fully charged (the battery icon is no longer moving), unplug the travel adapter from the phone and then from the power outlet.

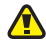

Do not remove the battery before removing the travel adapter. Doing this may cause damage to the phone.

When you charge the battery for the first time, charging your battery completely may take about X hours. Because the battery is a consumable part, the battery will gradually wear out and the charging time will be reduced. The initial charging capacity of your battery is about XXXX mAh.

## › **Charge with the PC data cable**

Before charging, ensure that your PC is turned on.

- *1* Open the cover to the multifunction jack on the top of the phone.
- *2* Plug one end (mini-USB) of the PC data cable into the multifunction jack.
- *3* Connect the other end of the PC data cable into the USB port on a PC.
- Depending on the type of PC data cable ۱K you are using, it may take some time before charging begins.
- *4* When the battery is fully charged (the battery icon is no longer moving), unplug the PC data cable from the phone and then from the PC.

# **Insert a memory card (optional)**

To store additional multimedia files, you must insert a memory card. Your phone accepts microSD™ or microSDHC™ memory cards with maximum capacities of XX GB (depending on memory card manufacturer and type).

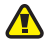

- Samsung uses approved industry standards for memory cards, but some brands may not be fully compatible with your phone. Using an incompatible memory card may damage your phone or the memory card and can corrupt data stored on the card.
- Your phone supports only the FAT file structure for memory cards. If you insert a card formatted with a different file structure, your phone will ask you to reformat the memory card.
- *1* Remove the back cover.
- *2* Insert a memory card with the label side facing up.

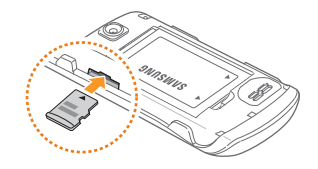

*3* Replace the back cover.

### › **Remove the memory card**

- *1* Ensure that the memory card is not in the middle of an operation.
- *2* Open the memory card holder the same as you would when inserting the memory card.
- *3* Remove the memory card and close the memory card holder.

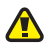

Do not remove a memory card while the phone is transferring or accessing information, as this could result in loss of data or damage to the memory card or phone.

# › **Format the memory card**

Formatting your memory card on a PC may cause incompatibilities with your phone. Format the memory card only on the phone.

In Menu mode, select **Settings** → **Memory settings** → **Memory card details** → **Format** → **Yes**.

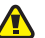

Before formatting the memory card, remember to make backup copies of all important data stored in your phone. The manufacturer's warranty does not cover loss of data that results from user actions.

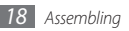

# **Attach a hand strap (optional)**

- *1* Remove the back cover.
- *2* Slide a hand strap through the hand strap hole and hook it over the small projection.

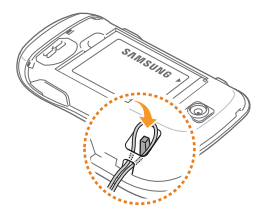

*3* Replace the back cover.

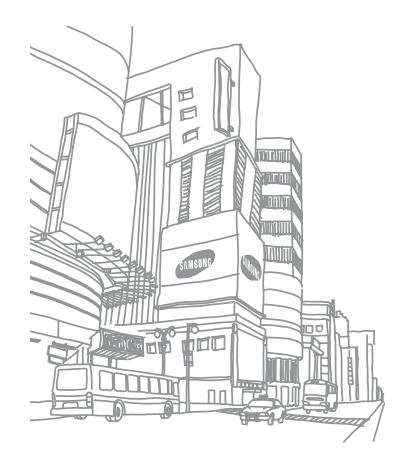

# **Getting started**

# **Turn your phone on and off**

To turn on your phone,

- **Press and hold [***J*].
- *2* Enter your PIN and select **Confirm** (if necessary).

To turn off your phone, repeat step 1 above.

- Follow all posted warnings and directions from official personnel when in areas where the use of wireless devices is restricted, such as aeroplanes and hospitals.
	- To use your phone's non-network services only, switch to the offline profile. ► p. 32

# **Get to know your phone**

#### › **Phone layout**

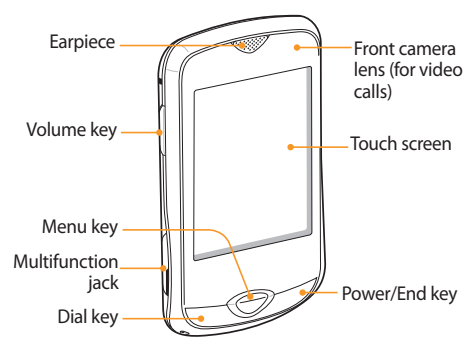

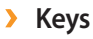

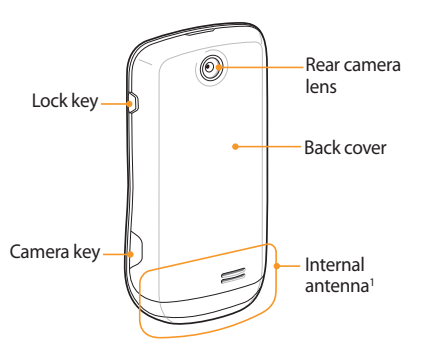

1. Avoid contact with the internal antenna area while the phone is receiving or transmitting signals.

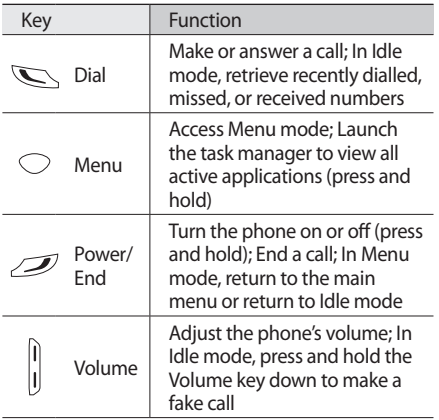

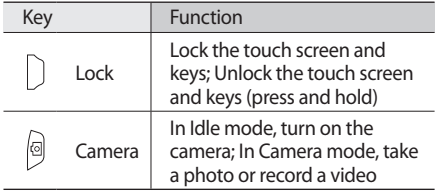

#### › **Idle screen**

When the phone is in Idle mode, you will see the following screen. From this screen, you can view your phone's status and access applications.

The idle screen has 3 panels and you can customise each of them differently. Scroll left or right to switch panels.

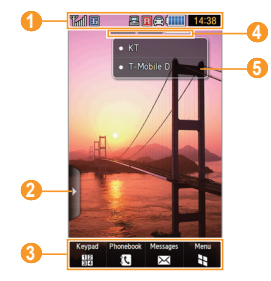

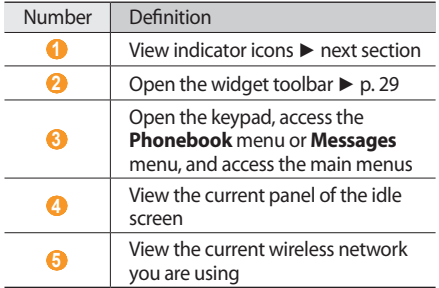

#### › **Indicator icons**

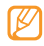

Icons shown on the display may vary depending on your region or service provider.

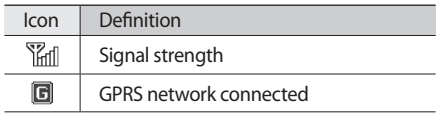

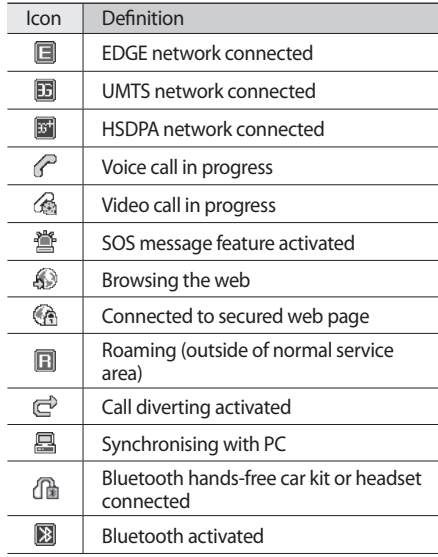

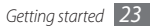

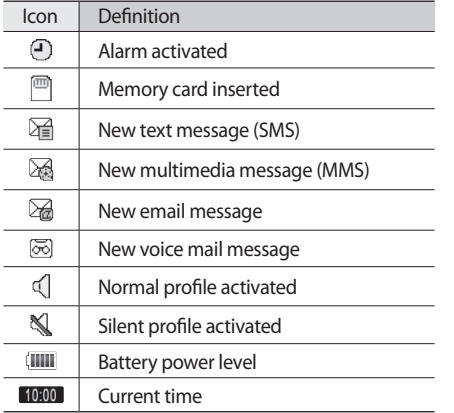

# **Use the touch screen**

Your phone's touch screen lets you easily select items or perform functions. Learn basic actions to use the touch screen.

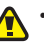

- To avoid scratching the touch screen, do not use sharp tools.
- • Do not allow the touch screen to come in contact with other electrical devices. Electrostatic discharges can cause the touch screen to malfunction.
- Do not allow the touch screen to come in contact with water. The touch screen may malfunction in humid conditions or when exposed to water.
- 
- For optimal use of the touch screen, remove the screen protection film before using your phone.
- Your touch screen has a layer that detects small electrical charges emitted by the human body. For best performance, tap the touch screen with your fingertip. The touch screen will not react to touches of sharp tools, such as a stylus or pen.

Control your touch screen with the following actions:

- Tap: Tap once with your finger to select or launch a menu, option, or application.
- Double-tap: Tap twice quickly with your finger to zoom in or out while viewing photos or web pages.
- Scroll: Tap and drag your finger up, down, left, or right to move to items on lists.
- Drag: Tap and hold your finger on an item, and then drag your finger to move the item.

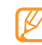

- • Your phone turns off the touch screen when you do not use the phone for a specified period. To turn on the screen, press any key.
- • You can also adjust the backlight time. In Menu mode, select **Settings** → **Display and light** → **Backlight time**.

# **Lock or unlock the touch screen and keys**

You can lock the touch screen and keys to prevent any unwanted phone operations.

To lock, press the Lock key. To unlock, press and hold the Lock key. Alternatively, press the Lock key and tap the lock icon.

You can also set the phone to automatically lock the touch screen and keys when you do not use the phone for a specified period. In Menu mode, select **Settings** → **Phone settings** → **On** under **Touch panel auto-lock**.

# **Access menus**

To access your phone's menus,

- *1* In Idle mode, select **Menu** or press the Menu key to access Menu mode.
- *2* Scroll left or right to a main menu screen.
- *3* Select a menu or application.
- *4* Select  $\bigcirc$  to move up one level; Press  $[\sim]$  to close the menu or application and return to Idle mode.
- 

Your phone has a built-in motion sensor that detects its orientation. If you rotate the phone while using some features, such as the music player, video player, media browser, or web browser, the interface will automatically switch to landscape view.

#### › **Organise applications in Menu mode**

You can reorganise the applications in Menu mode by changing their order or grouping them into categories to suit your preferences and needs.

- *1* In Idle mode, select **Menu** or press the Menu key to access Menu mode.
- Select and at the top right of the screen.
- *3* Drag an application icon to the location you want.

You can move an application icon to another main menu screen.

If you rotate the phone anti-clockwise to landscape view, the phone shows all main menus at once.

*4* Select **Save**.

Select **Reset** to initialise the main menu screens.

# **Launch and manage applications**

# › **Launch multiple applications**

Your phone allows you to multi-task by running multiple applications at the same time.

To launch multiple applications, press the Menu key and select an application to launch.

# Use the task manager

You can manage multiple applications with the task manager.

To launch the task manager, press and hold the Menu key. The list of active applications appears.

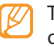

To change the view mode, select **Grid view** or **3D view**.

Control active applications as follows:

- To switch between applications, select one from the list of active applications.
- $\cdot$  To close an application, select  $\times$ .
- • To close all applications, select **End all application**.

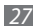

# **Use widgets**

Widgets are small applications that provide convenient functions and information on your idle screen.

- 
- Some of your widgets connect to web services. Using a web-based widget may incur additional charges.
- • Available widgets may vary depending on your region or service provider.

# **Open the widget toolbar**

To open the widget toolbar and access widgets,

- *1* In Idle mode, select the arrow at the bottom left of the screen to open the widget toolbar.
- *2* Scroll up or down on the widget toolbar to find the widget you want to use.
- *3* Drag the widget to the idle screen or select the widget to activate it on the idle screen. To move the widget back to the widget toolbar, drag it to the position you want on the widget toolbar.
	- • You can organise each panel of the idle screen with your favourite widgets. Scroll left or right to a panel and then position widgets anywhere on the screen.
		- You can move widgets from the idle screen back to the widget toolbar by shaking the phone with the widget toolbar open.

# › **View or change widgets**

You can view widget names or select widgets to include on the widget toolbar.

**Open the widget toolbar and select** . The marked widgets are available from the widget toolbar.

- *2* Select the widgets you want to include on the widget toolbar.
- *3* Select **Save**.

#### › **Download new widgets**

- **1** Open the widget toolbar and select  $\mathbb{R}$ .
- *2* Select an option to search for widgets.
- *3* You can also enter a keyword in the input field and select  $Q$ .
- *4* Scroll through the widget list and select a widget to download.

When downloading is complete, the widget will be automatically added to the widget toolbar.

If the widget toolbar is full, downloaded widgets will not be automatically added to the widget toolbar. You must remove some widgets from the toolbar and add the new widgets manually.

# **Customise your phone**

Get more from your phone by customising it to match your preferences.

#### **Change the language of the display**

- *1* In Menu mode, select **Settings** <sup>→</sup> **Phone settings** → **Language**.
- *2* Select the drop-down menu under **Screen text** and select a language you want.
- *3* Select **Save**.

## › **Set the current time and date**

- *1* In Menu mode, select **Settings** <sup>→</sup> **Time and date**.
- *2* Select the time zone updating option and a time zone.

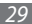

- *3* Set the time and date format, and enter the current time and date.
- *4* Select **Save**.
- › **Adjust the volume of the key tones**
- *1* In Idle mode, press the Volume key up or down.
- *2* Adjust the key tone volume by pressing the Volume key or selecting a number on the dial.

#### › **Adjust the vibration intensity of the touch screen**

You can adjust the intensity of the vibration feedback that results when you tap the phone screen.

*1* In Idle mode, press the Volume key up or down.

#### *30 Getting started*

#### *2* Select **Vibration**.

*3* Adjust the intensity of the vibration by pressing the Volume key or selecting a number on the dial.

### › **Switch to the silent profile**

In Idle mode, select **Keypad**, and then tap and hold **#** to mute or unmute your phone.

# Set up a sound profile

You can change your phone's sounds by customising the current sound profile or switching to another sound profile. To set up a profile,

#### *1* In Menu mode, select **Settings** <sup>→</sup> **Phone profiles**.

Select  $\gg$  next to the profile you are using.

*3* Customise the sound options for incoming calls, incoming messages, and other phone sounds. ► p. 125

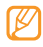

Available sound options vary depending on the selected profile.

#### *4* Select **Save**.

To switch to another profile, select it from the list.

#### › **Select a wallpaper for the idle screen**

You can select separate wallpapers for each panel of the idle screen.

- *1* In Idle mode, scroll left or right to one panel of the idle screen.
- *2* In Menu mode, select **Settings** <sup>→</sup> **Display and light** → **Wallpaper**.
- *3* Scroll left or right to an image. To select an image from the image folder, select **Images**.
- *4* Select **Set**.
- › **Select a theme for menu screens**
- *1* In Menu mode, select **Settings** <sup>→</sup> **Display and light** → **My theme**.
- *2* Select a colour pattern.
- *3* Select **Save**.

#### › **Adjust the brightness of the display**

Your phone includes a light sensor, which can detect the level of ambient light and automatically adjust the brightness of the display. You can also manually set the brightness of the display.

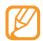

The brightness level of the display will affect how quickly the phone consumes battery power.

To set your phone to automatically adjust the brightness,

- *1* In Menu mode, select **Settings** <sup>→</sup> **Display and light** → **Brightness**.
- *2* Select **On** under **Auto adjustment**.
- *3* Select **Save**.

The phone will automatically increase the brightness in bright surroundings and decrease the brightness in dim surroundings.

To manually adjust the brightness manually,

- *1* In Menu mode, select **Settings** <sup>→</sup> **Display and light** → **Brightness**.
- *2* Select **Off** under **Auto adjustment**.
- *3* Drag the slider to adjust the level of brightness.
- *4* Select **Save**.

# Calibrate the touch screen

You can calibrate the screen so that your phone recognises your inputs better.

- *1* In Menu mode, select **Settings** <sup>→</sup> **Phone settings** → **Calibration**.
- *2* Tap the target on the screen until the calibration is finished.
- *3* Select **OK**.

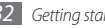

#### **Unlock the touch screen with gestures**

With the smart unlock feature, you can unlock the touch screen by drawing a specified character on the locked touch screen. To set an unlock gesture,

- *1* In Menu mode, select **Settings** <sup>→</sup> **Smart unlock**.
- *2* Select **On** under **Gesture unlock**.

#### *3* Select an unlock option.

You can set the phone to unlock only, unlock and then make a call to a speed dial number, or unlock and then launch an application. If you set the phone to unlock only, skip to step 5.

*4* Select a speed dial number to dial or select an application to launch.

*5* Select a gesture (A to Z) for the smart unlock feature.

To select a language for gestures, select **Change language**.

**Select**  $\bigcirc$ **.** If you set the phone to unlock only, skip to step 7.

#### *7* Select **Save**.

To unlock the touch screen, press the Lock key and draw the gesture that corresponds to the unlock feature you want.

### › **Lock your phone**

You can lock your phone by activating the phone password.

- *1* In Menu mode, select **Settings** <sup>→</sup> **Security**.
- *2* Select **On** under **Phone lock**.
- *3* Enter a new 4- to 8-digit password and select **Confirm**.
- *4* Enter the new password again and select **Confirm**.

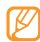

The first time you access a menu that requires a password, you will be prompted to create and confirm a password.

Once the phone lock is enabled, you must enter the password each time you turn on the phone.

- If you forget your password, bring your phone to a Samsung service centre to unlock it.
	- Samsung is not responsible for any loss of passwords or private information or other damages caused by illegal software.

# Lock your SIM or USIM card

You can lock your phone by activating the PIN supplied with your SIM or USIM card.

- *1* In Menu mode, select **Settings** <sup>→</sup> **Security**.
- *2* Select **On** under **PIN lock**.
- *3* Enter the PIN of your SIM or USIM card and select **Confirm**.

Once the PIN lock is enabled, you must enter the PIN each time you turn on the phone.

- If you enter an incorrect PIN too many times, your SIM or USIM card will be blocked. You must enter a PIN unlock key (PUK) to unblock the SIM or USIM card.
	- If you block your SIM or USIM card by entering an incorrect PUK, bring the card to your service provider to unblock it.

### › **Activate the mobile tracker**

When someone inserts a new SIM or USIM card in your phone, the mobile tracker feature will automatically send the contact number to specified recipients to help you locate and recover your phone.

- *<sup>1</sup>* In Menu mode, select **Settings** <sup>→</sup> **Security** <sup>→</sup> **Mobile tracker**.
- *2* Enter your password and select **Confirm**.
- *3* Select **On** to turn on the mobile tracker.
- *4* Select the recipient field to open the recipient list.
- *5* Enter a phone number including a country code (with **+**) and select **Done**.
- *6* When you are finished setting the recipients, select **OK**.
- *7* Select the sender input field.
- *8* Enter a sender's name and select **Done**.
- *9* Select **Save** <sup>→</sup> **Accept**.

# **Enter text**

You can enter text by selecting characters on the virtual keypad or by handwriting on the screen.

#### **Change the text input method**

When you tap the text input field, the input panel with the virtual keypad appears by default.

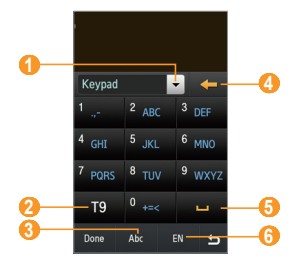
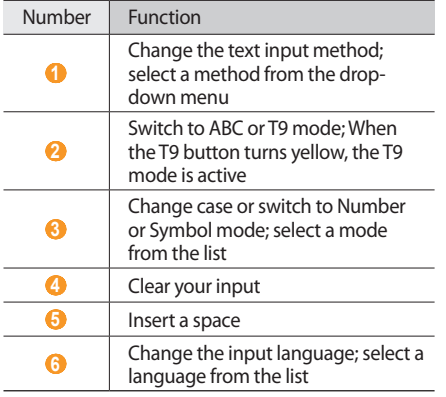

#### **Enter text using input methods**

*1* Change the text input method.

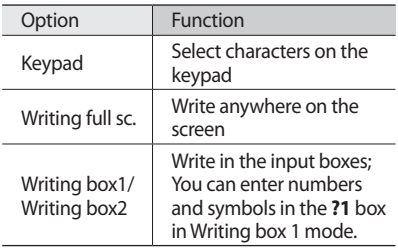

- *2* Change the text input mode.
- *3* Select the appropriate virtual keys or write on the screen to enter text.

When entering text with the keypad, you can use the following modes:

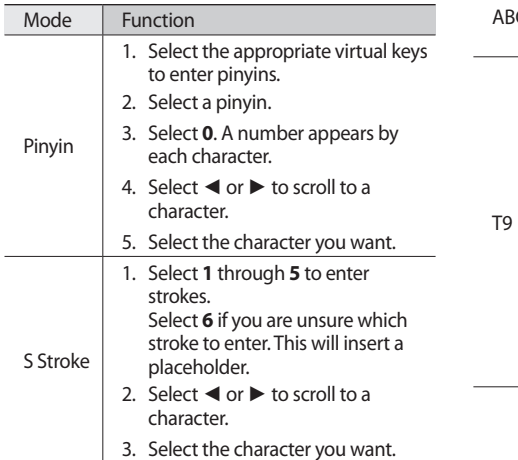

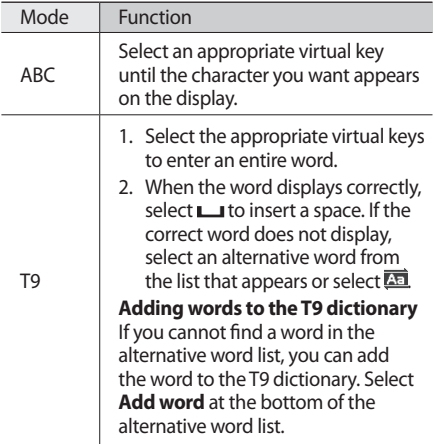

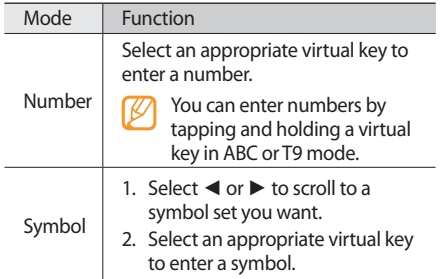

#### **Enter text using the QWERTY keyboard**

When entering text with the input field, rotate the phone anti-clockwise to display the QWERTY keyboard. Select the virtual keys as necessary to enter your text.

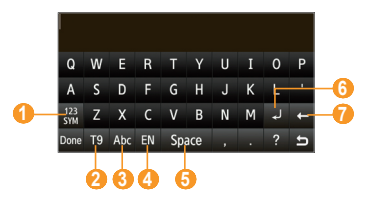

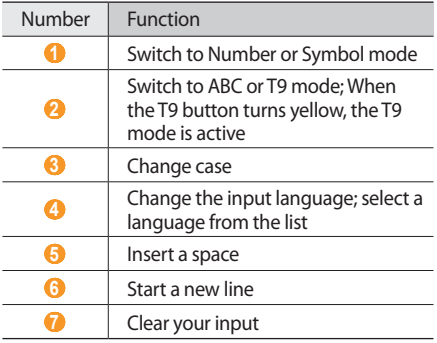

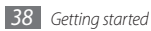

# **Access help information**

Learn to access helpful information about key features of your phone.

- *1* In Idle mode, open the widget toolbar and select ?.
- *2* Rotate the phone anti-clockwise to landscape view.
- *3* Select a help topic to learn about an application or feature.
- *4* Scroll right to view more information. To return to the previous level, select  $\blacksquare$ .

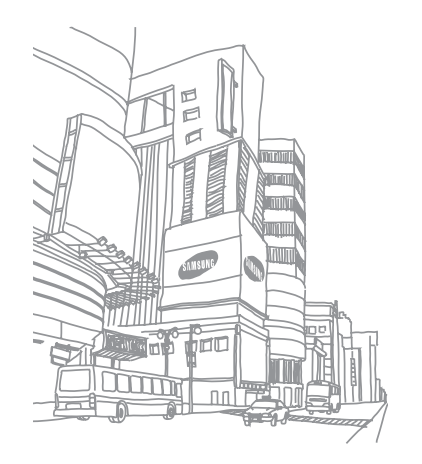

# **Communication**

# **Calling**

Learn to use calling functions, such as making and answering calls, using options available during a call, or customising and using callrelated features.

## › **Make and answer a call**

#### **Make a call**

- *1* In Idle mode, select **Keypad** and enter an area code and a phone number.
- **Press [ \ ] to dial the number. For a video** call, select  $\blacksquare \rightarrow$  **Video call**.

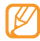

During a call, your phone automatically locks the touch screen to prevent accidental inputs. To unlock, press the Lock key.

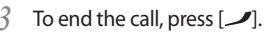

- Use the phonebook to save numbers you dial frequently. ► p. 79
	- To quickly access the call log to redial the numbers you dialled recently, press  $[\n\mathcal{L}]$ .

#### **Answer a call**

When a call comes in, press  $[\n\mathcal{L}]$ .

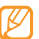

- When the phone is ringing, press the Volume key to adjust the volume, or press and hold the Volume key down to mute the ringtone.
- *2* For a video call, press  $[$  and select **Show me** to allow the caller to see you. The front camera lens is activated to show your image.
- **3** To end the call, press  $[$  1.

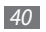

#### **Reject a call**

When a call comes in, press  $[$   $\angle$ . The caller will hear a busy tone.

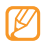

You can set up a list of numbers to reject incoming calls automatically. ► p. 44

#### **Call an international number**

- *1* In Idle mode, select **Keypad** and tap and hold **0** to insert the **+** character.
- *2* Enter the complete number you want to dial (country code, area code, and phone number), and then press  $[$   $\Box$  to dial the number.

## › **Use the headset**

By plugging the supplied headset into the multifunction jack, you can make and answer calls:

- To redial the last call, press the headset button, and then press and hold.
- To answer a call, press the headset button.
- To end a call, press the headset button.

## Use options during a voice call

You can use the following options while a voice call is in progress:

- To adjust the voice volume, press the Volume key up or down.
- To activate the speakerphone feature, select **Speaker** → **Yes**.
	- • You can activate the speakerphone feature with motion. In Menu mode, select **Settings** → **Motion settings** → **Speaker call** → **On** → **Save**. Then, during a call, place your phone on a table or a flat surface.
		- In noisy environments, you may have difficulty hearing some calls while using the speakerphone feature. For better audio performance, use the normal phone mode.

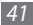

- To turn off the microphone so that the other party cannot hear you, select **Mute**.
- To switch the current call to a video call, select **Video call**.
- To listen and talk to the other party via the headset, select **Headset**.
- • To place a call on hold, select **Hold**. To retrieve a held call, select **Retrieve**.
- To dial a second call, place the first call on hold and then dial a new number. You must subscribe to the call waiting service to use this feature.
- To answer a second call, press  $[\n\diagdown]$  when a call waiting tone sounds. The first call is automatically placed on hold. You must subscribe to the call waiting service to use this feature.
- • To switch between the two calls, select **Swap**.
- To end the call on hold, select **On hold**  $\rightarrow \rightarrow$ .
- To make a multiparty call (conference call), make or answer a second call and select **Join** when connected to the second party. Repeat to add more parties. You must subscribe to the multiparty call service to use this feature.
- To remove noise from your background so that the other party can hear you more clearly, select **More** → **Voice clarity on/off**.
- To connect the current party to the party placed on hold, select **More** → **Transfer**. You will be disconnected.

## Use options during a video call

You can use the following options while a video call is in progress:

- To switch between the front and rear camera lens, select **More** → **Switch camera**.
- • To zoom in or out, select **Zoom**. The zoom feature is available only when you are using the rear camera.

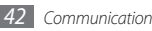

- To hide your image from the other party, select **Hide me**.
- To select an alternative image to be shown to the other party, select **Outgoing image**.
- • To adjust the brightness, select **More** → **Brightness**.
- • To change the size of the display, select **More** → **Display size**.
- To apply the blur effect to your image, select **More** → **Blur effect**.

## › **View and dial missed calls**

Your phone will display calls you have missed on the display.

- When you have one missed call, select the call from the event alert widget and select **Voice call** to dial.
- When you have two missed calls or more, select the call from the event alert widget and select **Logs** → a missed call.

## › **Use additional features**

You can use various features for calling, such as auto rejection, Fixed Dialling Number (FDN) mode, or call diverting or barring.

#### **Set the auto rejection**

Use the auto rejection to reject calls from certain numbers automatically. To activate the auto rejection and set up the reject list,

- *1* In Menu mode, select **Settings** <sup>→</sup> **Application settings** → **Call** → **All calls** → **Auto reject**.
- *2* Select **On** under **Activation**.
- *3* Select **Add number**.
- Select the number input field, enter a number to reject, and select **Done**.
- *5* To add more numbers, repeat steps 3-4.
- *6* Select the check boxes next to the numbers.
- *7* Select **Save**.

## **Make a fake call**

You can simulate fake incoming calls when you want to get out of meetings or unwanted conversations.

To make a fake call, press and hold the Volume key down in Idle mode. A fake call comes in after a specified length of time.

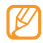

You can change the delay time before fake calls. In Menu mode, select **Settings** → **Application settings** → **Call** → **Fake call** → **Fake call timer** → an option → **Save**.

You can make fake calls appear more realistic by playing back a recorded voice. To record a voice,

- *1* In Menu mode, select **Settings** <sup>→</sup> **Application settings** → **Call** → **Fake call** → **Fake call voice**.
- *2* Select **On** under **Fake call voice**.
- *3* Select **Voice recording**.
- Select to start recording.
- *5* Speak into the microphone.
- When you are finished, select  $\blacksquare$ .
- *7* Select <sup>→</sup> **Save**.

#### **Use Fixed Dialling Number (FDN) mode**

In FDN mode, your phone will restrict outgoing calls, except for the numbers stored in the FDN list. You must first set up your FDN list in the phonebook to use FDN mode. ► p. 81

To activate FDN mode,

- *1* In Menu mode, select **Settings** <sup>→</sup> **Application settings** → **Call** → **Security** → **On** under **Fixed dialling mode**.
- *2* Enter the PIN2 supplied with your SIM or USIM card and select **Confirm**.

#### **Set call diverting**

Call diverting is a network feature to send incoming calls to another number that you specify. You can set this feature separately for several conditions when you are not able to answer calls, such as when you are already on the phone or when you are outside of the service area.

- *1* In Menu mode, select **Settings** <sup>→</sup> **Application settings** → **Call** → **Voice calls** or **Video calls** → **Call diverting**.
- *2* Select a condition.

*3* Select the number field, enter a number to which calls will be forwarded, and select **Done**.

#### *4* Select **Activate**.

Your setting will be sent to the network.

## **Set call barring**

Call barring is a network feature to restrict certain types of calling or to prevent others from making calls with your phone.

- *1* In Menu mode, select **Settings** <sup>→</sup> **Application settings** → **Call** → **Voice calls** or **Video calls** → **Call barring**.
- *2* Select a call type to restrict.
- *3* Select the password field, enter a call barring password, and select **Done**.

#### *4* Select **Activate**.

Your setting will be sent to the network.

#### **Set call waiting**

Call waiting is a network feature to alert you of an incoming call while you are on a previous call. This feature is available only for voice calls.

- *1* In Menu mode, select **Settings** <sup>→</sup> **Application settings** → **Call** → **Voice calls** → **Call waiting**.
- *2* Select **Activate**.

Your setting will be sent to the network.

# **Call log**

Learn to view and manage logs of calls you have dialled, received, or missed and messages you have sent.

## › **View call and message logs**

You can view logs of your calls and messages filtered by their types. Your phone will save logs for up to XX dialled calls, XX missed calls, XX received calls, and XX sent messages.

- *1* In Menu mode, select **Call log**.
- *2* Select the **All** drop-down menu and select a log type.
- *3* Select a log to view its details.
- 
- From the detail view, you can dial the number, send a message to the number, or add the number to the phonebook or reject list.

## › **View the call manager**

From the call manager, you can check the amount of data or number of messages sent or received and the cost and duration of your calls.

- *1* In Menu mode, select **Call log** <sup>→</sup> **Call manager**.
- *2* Select an option you want.

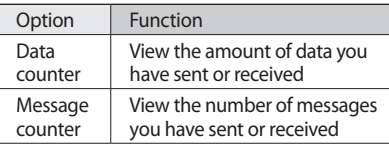

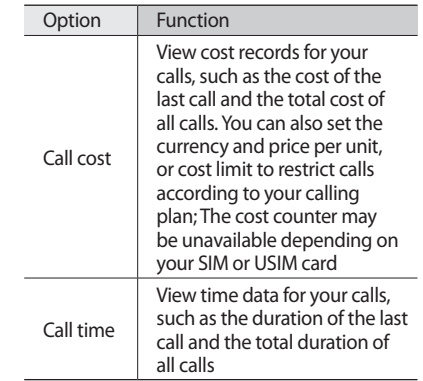

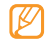

You can reset the records in the call manager. From each screen, select **Reset** or **Reset all**.

## **Messages**

Learn to create and send text (SMS), multimedia (MMS), or email messages, and view or manage messages you have sent or received.

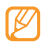

You may incur additional charges for sending or receiving messages while outside your home service area. For details, contact your service provider.

## › **Send a text message**

- *1* In Menu mode, select **Messages** <sup>→</sup> **Create message** → **Message**.
- *2* Select **Tap to add recipient** <sup>→</sup> **Contacts**. You can enter a number manually or select one from the call log by selecting another option.
- *3* Select the check boxes next to contacts and select **Add**.
- Select the text input field.
- *5* Enter your message text and select **Done**.
- *6* Select **Send** to send the message.
	- If you decide not to send the message immediately, you can save it to the draft folder for future use.
		- If an error occurs while you are sending a message, the message will be saved in the outbox so you can try to resend it later.
		- If a message is sent successfully, the message will be saved in the sentbox.

## **Set up an MMS profile**

To send and receive multimedia messages, you must activate a connection profile for connecting to the MMS server. In addition to profiles that are preset by your service provider, you can add your own connection profile.

*<sup>1</sup>* In Menu mode, select **Messages** <sup>→</sup> **Settings** <sup>→</sup> **Multimedia messages** <sup>→</sup> **Profiles**.

## *2* Select **Create**.

*3* Customise the parameters for the connection profile.

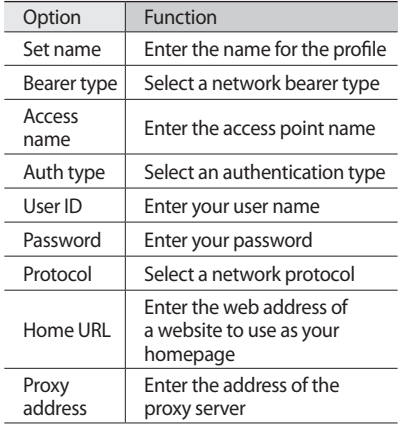

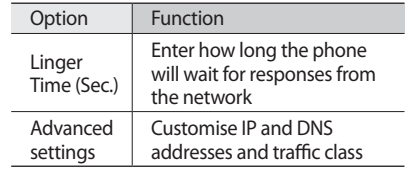

*4* When you are finished, select **Save**.

## › **Send a multimedia message**

- *1* In Menu mode, select **Messages** <sup>→</sup> **Create message** → **Message**.
- *2* Select **Tap to add recipient** <sup>→</sup> **Contacts**. You can enter a number or email address manually or select one from the call log by selecting another option.
- *3* Select the check boxes next to contacts and select **Add**.

When you enter an email address, the phone

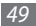

will ask if you want to send a multimedia message. Select **Yes** to confirm.

- Select the text input field.
- *5* Enter your message text and select **Done**.
- *6* Select **Add media** and attach a file. You can select a file from the file list or capture a photo, video, or sound clip.
- *7* Select **Send** to send the message.

#### › **Set up an email account and profile**

In addition to the email account predefined by your service provider, you can add your personal email accounts. Also, you can add your own connection profile for using email services.

#### **Set up an email account**

*<sup>1</sup>* In Menu mode, select **Messages** <sup>→</sup> **Settings** <sup>→</sup> **Email** <sup>→</sup> **Email accounts**.

For assistance with setting up your email account, select the **Email setup wizard**.

#### *2* Select **Create**.

*3* Customise the settings for the account.

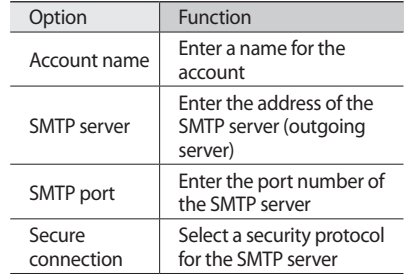

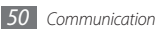

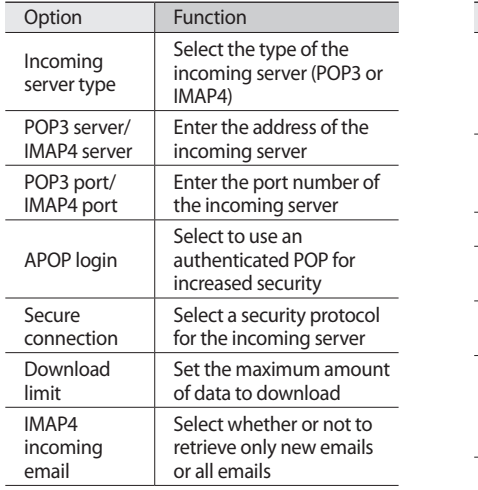

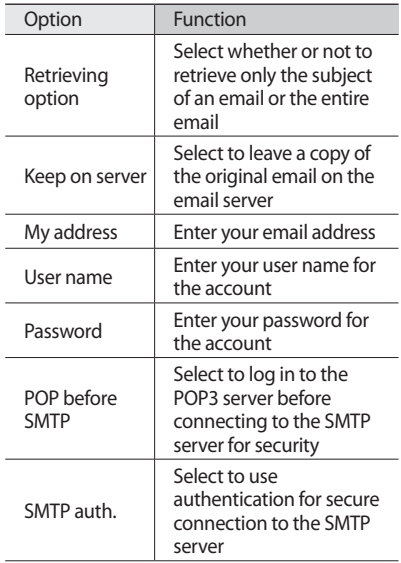

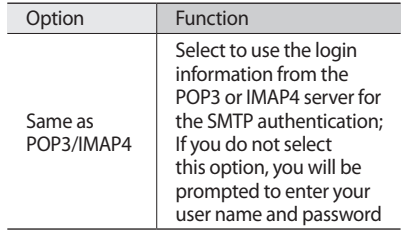

*4* When you are finished, select **Save**.

#### **Set up an email profile**

- *<sup>1</sup>* In Menu mode, select **Messages** <sup>→</sup> **Settings** <sup>→</sup> **Email** <sup>→</sup> **Profiles**.
- *2* Select **Create**.
- *3* Customise the network settings. ► "Set up an MMS profile" (p. 50)
- *4* When you are finished, select **Save**.

## › **Send an email message**

- *1* In Menu mode, select **Messages** <sup>→</sup> **Create message** → **Email**.
- *2* Select **Tap to add recipient** <sup>→</sup> **Contacts**.

You can enter an email address manually or select one from the call log by selecting another option.

- *3* Select the check boxes next to contacts and select **Add**.
- *4* Select **Tap to add subject**, enter a subject, and select **Done**.
- *5* Select **Tap to add text**, enter your email text, and select **Done**.
- *6* Select **Add files** and attach a file. You can select a file from the file list or capture a photo, video, or sound clip.
- *7* Select **Send** to send the message.

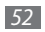

## › **View a message**

Messages you have received, sent, or saved are sorted automatically into the following message folders.

- **Inbox**: Received text or multimedia messages
- • **Outbox**: Messages that are currently sending or waiting to be sent
- • **Sentbox**: Sent messages
- • **Email inbox**: Sent or received email messages
- **Drafts:** Messages that you have saved for future use.

#### **View a text or multimedia message**

- *1* In Menu mode, select **Messages** and select a message folder (inbox or sentbox).
- *2* Select a text or multimedia message.

In a message folder, use the following options:

- To forward the message to other people, select **Forward**.
- To access options, such as those for saving a number from the message or printing it via Bluetooth, select **More**.
- To reply to the message, select  $\mathbb{Z}$  from the message list.
- To move the message to a created folder, select **Move to my folders** from the message list. You can manage your important messages separately.

#### **View an email message**

- *1* In Menu mode, select **Messages** <sup>→</sup> **Email inbox**.
- *2* Select an email account.
- *3* Select **Download**.
- *4* Select an email or a header.
- *5* If you selected a header, select **Retrieve** to view the body of the email.

## › **Listen to voice mail messages**

If you have set missed calls to be diverted to the voice mail server, callers may leave voice messages when you do not answer incoming calls. To access your voice mail box and listen to voice mail messages,

- *1* In Idle mode, select **Keypad**, and then tap and hold **1**.
- *2* Follow the instructions from the voice mail server.

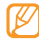

You must save the voice mail server number before accessing the server. Your service provider can give you the number.

## › **Use message templates**

Learn to create and use text and multimedia templates to quickly and easily create new messages.

#### **Create a text template**

- *1* In Menu mode, select **Messages** <sup>→</sup> **Templates** → **Text templates**.
- *2* Select **Create** to open a new template window and enter your text.

## *3* Select **Save**.

You can now insert a text template in the text field while creating a text, multimedia, or email message by using the inserting option.

#### **Create a multimedia template**

- *1* In Menu mode, select **Messages** <sup>→</sup> **Templates** → **Multimedia templates**.
- *2* Select **Create** to open a new template window.
- *3* Create a multimedia message, with a subject and desired attachments, to use as your template. ► p. 51

#### *4* Select **Save**.

To use a multimedia template to create a new multimedia message, from the template list, select  $\blacksquare$  next to the template to use. Your template will open as a new multimedia message.

## › **Create a folder to manage messages**

Learn to create folders to manage your messages to according to your preferences and needs.

*1* In Menu mode, select **Messages** <sup>→</sup> **My folders**.

## *2* Select **Create folder**.

*3* Enter a new folder name and select **Done**.

You can now move your important messages from the inbox or sentbox to a custom folder for easier management or preventing them from accidental deletion.

## › **Send an SOS message**

In case of an emergency, you can ask for help by sending an SOS message to specified recipients.

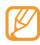

This feature may be unavailable depending on your region or service provider.

- *1* In Menu mode, select **Messages** <sup>→</sup> **SOS messages** → **Sending options**.
- *2* Select **On** to turn on the SOS messaging feature.
- *3* Select the recipient field to open the recipient list.
- *4* Select the input field, enter a recipient number, and select **Done**. Skip to step 7. To select a number saved in your contact list, select  $\mathbf{t}$  to open the contact list and then continue with the next step.
- *5* Select contacts and select **Add**.
- Select a phone number (if necessary).
- *7* When you are finished setting the recipients, select **OK**.
- *8* Select the **Repeat** drop-down menu and select the number of times to repeat the SOS message.

#### *9* Select **Save** <sup>→</sup> **Yes**.

To send an SOS message, the touch screen and keys must be locked. Press the Volume key 4 times.

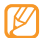

Once you send an SOS message, all phone functions will be suspended until you press and hold the Lock key.

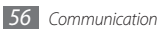

# **Entertainment**

## **Camera**

Learn how to capture and view photos and videos. You can capture photos at resolutions up to 2560 x 1920 pixels (5 mega pixels) and videos at resolutions up to 720 x 480 pixels.

## › **Capture a photo**

- *1* In Idle mode, press the Camera key to turn on the camera.
- *2* Rotate the phone anti-clockwise to landscape view.
- 
- The camera interface appears only in the landscape orientation.
	- Tap the screen to hide or display icons in the viewfinder.
	- The camera automatically turns off when you do not use it for a specified period.
	- The memory capacity may differ depending on the shooting scene or shooting conditions.
- *3* Aim the lens at the subject and make any necessary adjustments.

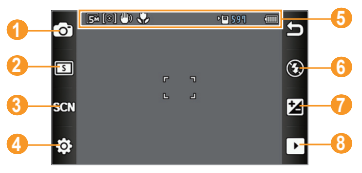

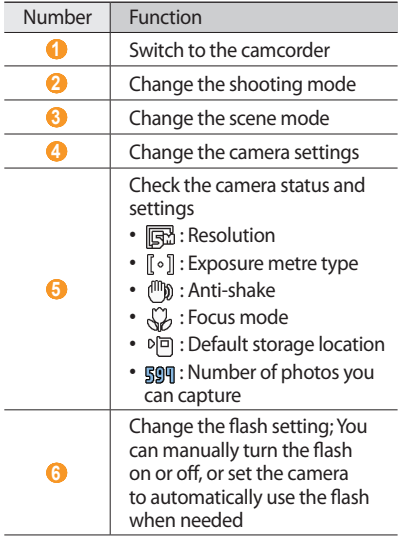

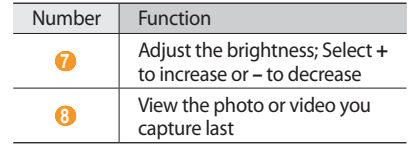

- *4* Press the Volume key to zoom in or out.
- *5* Press the Camera key to take a photo. The photo is saved automatically.

After capturing photos, select  $\bigcap$  to view the captured photos.

- To view more photos, scroll left or right.
- $\cdot$  To access the media browser, select  $\blacksquare$ .
- To send the photo to others via multimedia message, email, or the Bluetooth wireless feature, select **Send**. You can also send the photo to a Microsoft Exchange server.
- To post the photo to a community website or blog, select **More** → **Upload to web**.
- To set the photo as a wallpaper or a caller ID image for a contact, select **More** → **Set as**.
- • To delete the photo, select **Delete** → **Yes**.

#### › **Capture a photo by using preset options for various scenes**

Your camera provides you with predefined settings for various scenes. You can simply select the proper mode for your shooting condition and subjects.

For example, when you capture photos at night, select the night mode that uses an extended exposure. When you capture photos of people with the light source behind them, select the back light mode that reduces the contrast between light and dark areas.

- *1* In Idle mode, press the Camera key to turn on the camera.
- *2* Rotate the phone anti-clockwise to landscape view.
- $3$  Select  $\mathbb{R}$  $\mathbb{R}$ <sup>3</sup>  $\rightarrow$  a scene  $\rightarrow$  **OK**.
- *4* Make any necessary adjustments.
- *5* Press the Camera key to take a photo.

## › **Capture a series of photos**

You can easily capture a series of photos of moving subjects. This is useful when you are photographing children at play or a sporting event.

- *1* In Idle mode, press the Camera key to turn on the camera.
- *2* Rotate the phone anti-clockwise to landscape view.
- *3* Select <sup>→</sup> **Continuous**.
- *4* Make any necessary adjustments.
- *5* Press and hold the Camera key. The camera will continue to capture photos until you release the Camera key.

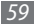

## › **Capture a panoramic photo**

You can capture wide panoramic photos using Panorama shooting mode. This mode is convenient for photographing landscapes.

- *1* In Idle mode, press the Camera key to turn on the camera.
- *2* Rotate the phone anti-clockwise to landscape view.
- *3* Select <sup>→</sup> **Panorama**.
- *4* Select a direction.
- *5* Make any necessary adjustments.
- *6* Press the Camera key to take the first photo.
- *7* Slowly move the phone in the direction you selected and align the green frame with the viewfinder.

When you have aligned the green frame and viewfinder, the camera will automatically capture the next photo.

*60 Entertainment*

- *8* Repeat step 7 to complete the panoramic photo.
- 9 Select  $\sqrt{m}$  to save the panoramic photo.

#### › **Capture a photo in Smile shot mode**

Your camera can recognise people's faces and help you capture photos of their smiling faces.

- *1* In Idle mode, press the Camera key to turn on the camera.
- *2* Rotate the phone anti-clockwise to landscape view.
- $\frac{2}{3}$  Select  $\boxed{3}$   $\rightarrow$  **Smile shot**.
- *4* Make any necessary adjustments.
- *5* Press the Camera key.

*6* Aim the camera lens at your subject. Your phone recognises people in an image and detects their smiles. When the subject smiles, the phone automatically takes a photo.

## › **Capture a mosaic photo**

You can capture multiple images and automatically combine them into a mosaic.

- *1* In Idle mode, press the Camera key to turn on the camera.
- *2* Rotate the phone anti-clockwise to landscape view.
- $\frac{2}{3}$  Select  $\boxed{3}$   $\rightarrow$  **Mosaic**.
- *4* Select an image layout and press the Camera key.
- *5* Make any necessary adjustments.

Press the Camera key to take photos for each segment.

#### › **Capture a photo with decorative frames**

- *1* In Idle mode, press the Camera key to turn on the camera.
- *2* Rotate the phone anti-clockwise to landscape view.
- $\frac{2}{3}$  Select  $\boxed{3}$   $\rightarrow$  **Frame.**
- *4* Select a frame and press the Camera key.
- *5* Make any necessary adjustments.
- *6* Press the Camera key to capture the photo and automatically apply the decorative frame.

## › **Customise camera settings**

Before capturing a photo, select  $\{\hat{Q}\} \rightarrow \hat{Q}$  to access the following options:

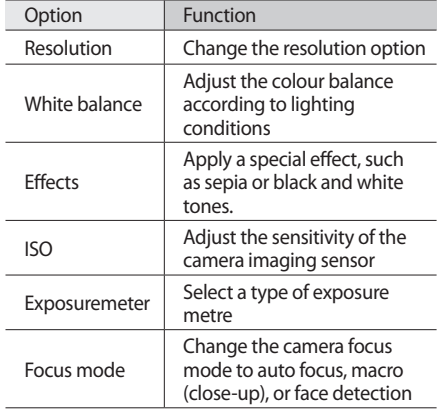

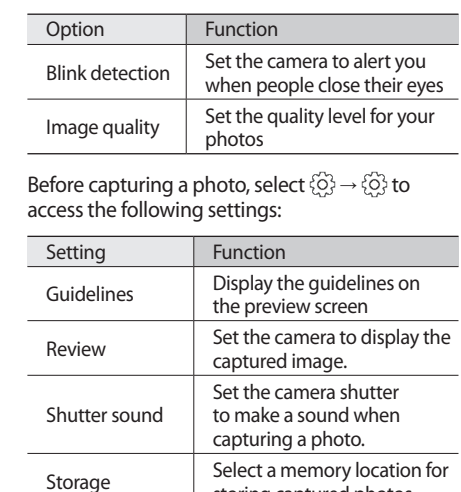

storing captured photos

## › **Capture a video**

- *1* In Idle mode, press the Camera key to turn on the camera.
- *2* Rotate the phone anti-clockwise to landscape view.
- <sup>3</sup> Select  $\circledcirc$  to switch to the camcorder.
- *4* Aim the lens at the subject and make any necessary adjustments.

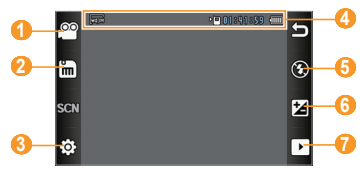

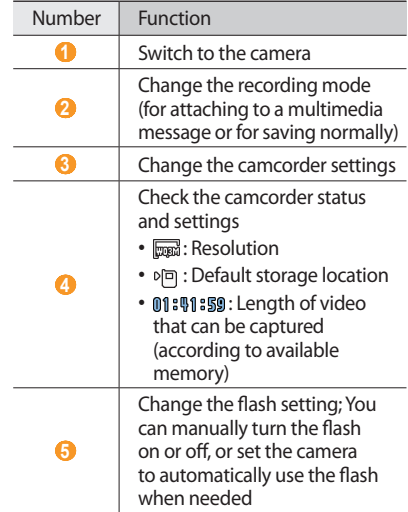

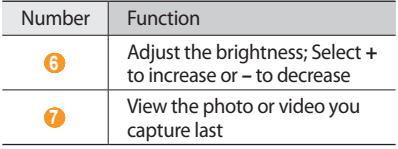

- *5* Press the Volume key to zoom in or out.
- Press the Camera key to start recording.
- *5* Select **□** or press the Camera key to stop recording.

The video is saved automatically.

After capturing videos, select  $\lceil \cdot \rceil$  to view the captured videos.

- $\cdot$  To play the video, select  $\bullet$ . During playback, double-tap the screen to pause or play again.
- To view more videos, scroll left or right.
- To access the media browser, select  $\blacksquare$ .
- To send the video to others via multimedia message, email, or the Bluetooth wireless feature, select **Send**. You can also send the video to a Microsoft Exchange server.
- • To delete the video, select **Delete** → **Yes**.

## › **Capture a video in slow motion**

- *1* In Idle mode, press the Camera key to turn on the camera.
- *2* Rotate the phone anti-clockwise to landscape view.
- Select  $\widehat{\circ}$  to switch to the camcorder.
- $S$ elect  $\boxed{\mathfrak{m}}$  → **Slow motion**.
- *5* Press the Camera key to start recording.
- $6$  Select **o** or press the Camera key to stop recording.

## › **Customise camcorder settings**

Before capturing a video, select  $\{ \widehat{\varnothing} \} \rightarrow \{ \widehat{\varnothing} \}$  to access the following options:

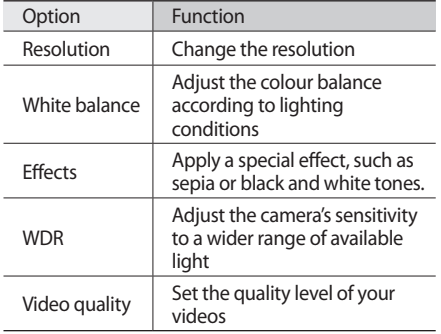

Before capturing a video, select  $\{x\}$  →  $\{x\}$  to access the following settings:

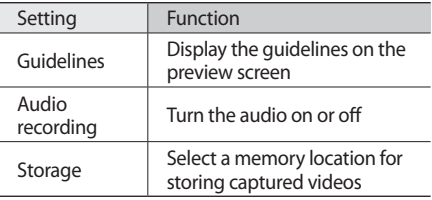

# **Music player**

Learn to listen to your favourite music while on the go with the music player. The music player supports the following file formats: mp3, aac, wma, 3ga, and m4a

## › **Add music files to your phone**

Start by transferring files to your phone or memory card:

- • Download from the wireless web. ► p. 89
- Download from a PC with the optional Samsung PC Studio. ► p. 109
- • Receive via Bluetooth. ► p. 100
- • Copy to your memory card. ► p. 109
- • Synchronise with Windows Media Player 11. ► p. 110

## › **Play music**

After transferring music files to your phone or memory card,

- *1* In Menu mode, select **Music player**.
- *2* Select a music category → a music file.

*3* Control playback with the following keys:

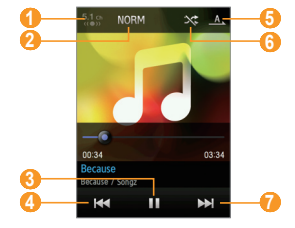

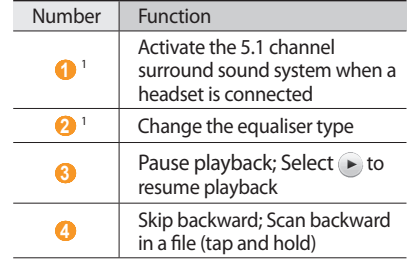

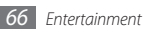

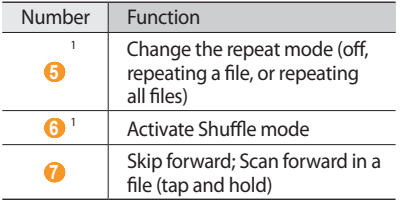

- 1. These icons are shown when you tap the player screen.
- • SRS CS Headphone™ delivers a 5.1 surround sound experience over standard headphones or earbuds when listening to multichannel content, such as DVD movies.
	- • WOW HD™ significantly improves the playback quality of audio, delivering a dynamic 3D entertainment experience with deep, rich bass and high frequency clarity for crisp detail.

## › **Access the album list**

- *1* During playback, rotate the phone anticlockwise to landscape view. The display switches to album view.
- *2* Select an album.
- *3* Select a music file from the list next to the album image to play it.
- Select  $\mathbf{u}$  or  $\blacktriangleright$  to pause or resume the current playback.

## › **Create a playlist**

- *1* In Menu mode, select **Music player**.
- *2* Select **Playlists** <sup>→</sup> **Create**.
- *3* Enter a title for your new playlist and select **Done**.
- *4* To assign an image to the playlist, select the image above **Tap to edit** and select an image or capture a new photo.
- *5* Select **Save**.
- Select the new playlist.

#### *7* Select **Add** <sup>→</sup> **Tracks**.

You can add all music files from another playlist by selecting **Playlist** and then a playlist.

- *8* Select the files you want to include and select **Add**.
- › **Customise music player settings**
- *1* In Menu mode, select **Music player**.
- *2* Select **Settings**.

*3* Adjust the following settings to customise your music player:

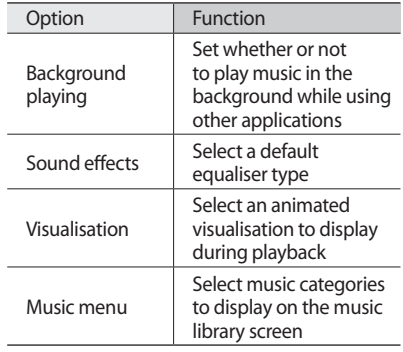

*4* When you are finished, select **Save**.

# **Find music**

Learn to access an online music service to get information about a song.

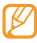

- This service is not available from some service providers.
- The database may not include information for all songs.
- *1* In Menu mode, select **Find music**.
- *2* Select **Find music** to connect to the server.
- *3* Select a connection profile to use.
- *4* When your phone is successfully registered, select  $\bullet$  to record a part of a song.
- Select **to** stop recording.
- *6* Follow the on-screen instructions to send the recording to the music information server.

# **FM radio**

Learn to listen to music and news on the FM radio. To listen to the FM radio, you must connect the supplied headset, which serves as the radio antenna.

## **Listen to the FM radio**

- *1* Plug the supplied headset into the phone.
- *2* In Menu mode, select **FM radio**.
- *3* Select **Yes** to start automatic tuning. The FM radio scans and saves available stations automatically.

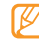

The first time you turn on the FM radio, you will be prompted to start automatic tuning.

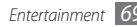

*4* Control the FM radio with the following keys:

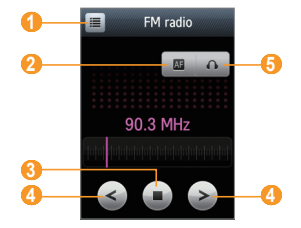

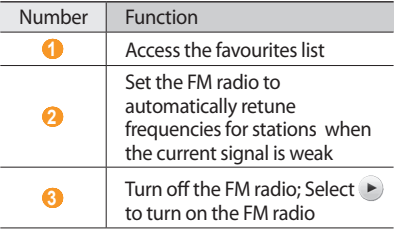

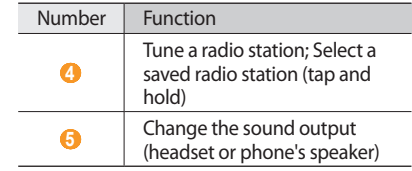

To get information about a song you hear on the FM radio, select **More** → **Find music**. ► p. 74

## › **Record songs from the FM radio**

- Plug the supplied headset into the phone.
- *2* In Menu mode, select **FM radio**.
- $3$  Select  $\triangleright$  to turn on the FM radio.
- *4* Scroll to the radio station you want.
- *5* Select **More** <sup>→</sup> **Record** to start recording.
- *6* When you are finished recording, select **Stop**. The music file will be saved in **Radio clips** (in Menu mode, select **My files** → **Sounds**).
- 

The recording feature is designed for voice recording only. The quality will be poor if you attempt to record music.

## › **Save radio stations automatically**

- *1* Plug the supplied headset into the phone.
- *2* In Menu mode, select **FM radio**.
- *3* Select **More** <sup>→</sup> **Self-tuning**.
- *4* Select **Yes** to confirm (if necessary). The FM radio scans and saves available stations automatically.

#### › **Add radio stations to the favourites list**

- *1* Plug the supplied headset into the phone.
- *2* In Menu mode, select **FM radio**.
- $3$  Select  $\triangleright$  to turn on the FM radio.
- *4* Scroll to the radio station you want.
- *5* Select **Add to Favourites**.
- › **Customise FM radio settings**
- *1* In Menu mode, select **FM radio**.
- *2* Select **More** <sup>→</sup> **Settings**.
*3* Adjust the following settings to customise your FM radio:

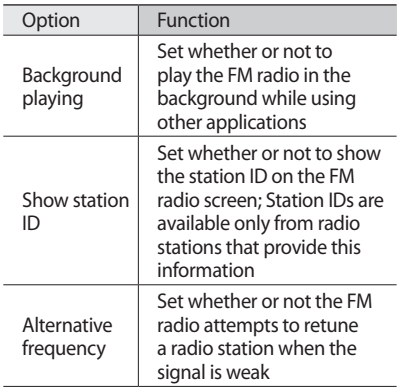

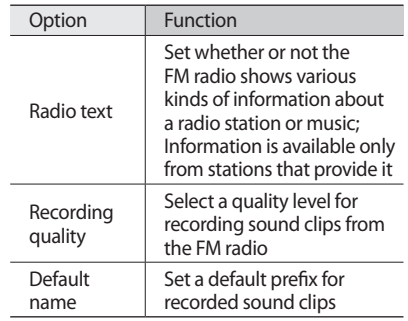

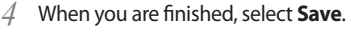

# **Games and more**

Learn to use games and applications powered by award-winning Java technology.

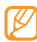

The download of Java games or applications may not be supported depending on the software of the phone.

### › **Download games and applications**

#### *1* In Menu mode, select **Games and more** <sup>→</sup> **More games**.

Your phone connects to the website preset by your service provider.

*2* Search for a game or application and download it to the phone.

# › **Play games or launch applications**

- *1* In Menu mode, select **Games and more**.
- *2* Select a game or application from the list and follow the on-screen instructions.

Select **More** to access a list of various options and settings for your game or application.

- Available games or applications may vary depending on your region or service provider.
	- • Controls and options of games or applications may vary.

# **Personal information**

# **Phonebook**

Learn to create and manage a list of your personal or business contacts stored on the phone's memory or a SIM or USIM card. You can save names, mobile phone numbers, home phone numbers, email addresses, birthdays, and more for your contacts.

### › **Create a contact**

You can save up to XX contacts in the phone's memory. The number of contacts you can save to the SIM or USIM card may vary depending on your card.

- *1* In Idle mode, select **Phonebook** <sup>→</sup> **Create**.
- *2* Select **Phone** or **SIM**.

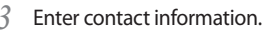

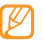

If you are saving the contact on a SIM or USIM card, you can save only the contact's name and a phone number.

*4* Select **Save** to add the contact to memory.

You can also create a contact from the dialling screen.

- *1* In Menu mode, select **Keypad** and enter a phone number.
- *2* Select <sup>→</sup> **Add to Phonebook** <sup>→</sup> **New**.
- *3* Select **Phone** or **SIM**.
- *4* Enter contact information.
- *5* Select **Save** to add the contact to memory.

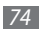

# › **Find a contact**

#### *1* In Idle mode, select **Phonebook**.

- *2* Select the search field, enter the first letters of the name you want, and select **Done**. You can also drag  $\ddot{\phantom{a}}$  to select the first letter of the name.
- *3* Select the contact's name from the search list.
- 

Once you found a contact, you can:

- call the contact by selecting  $\mathbf{t}$ .
- edit the contact information by selecting **Edit**

# › **Set a favourite number**

- *1* In Menu mode, select **Phonebook**.
- *2* Select the **Contacts** drop-down menu and select **Favourites**.
- *3* Select a location number → a contact. The contact is saved to the favourite number list.
	- • Once you set a favourite number, you can dial the number by tapping and holding the corresponding location number on the dialling screen.
		- The first 5 favourite numbers will be assigned to the favourite contacts  $(\Box)$  on the widget toolbar.

## › **Create your namecard**

- *<sup>1</sup>* In Menu mode, select **Phonebook** <sup>→</sup> **More** <sup>→</sup> **My namecard**.
- *2* Enter your own personal details.

#### *3* Select **Save**.

You can send your namecard by attaching it to a message or email or transferring it via the Bluetooth wireless feature.

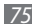

# › **Create a group of contacts**

By creating groups of contacts, you can manage multiple contacts and send messages or email to an entire group. Start by creating a group.

You can create up to XX groups and include up to XX contacts to a group.

- *1* In Menu mode, select **Phonebook**.
- *2* Select the **Contacts** drop-down menu and select **Groups**.
- *3* Select **Create group**.
- *4* Select a name, caller ID photo, ringtone, and vibration type for the group.
- *5* Select **Save**.

# › **Create an FDN list**

You can set up a list of contacts to be used in Fixed Dialling Number (FDN) mode that restricts outgoing calls, if the feature is supported by your SIM or USIM card. The FDN list is saved in your SIM or USIM card.

*<sup>1</sup>* In Menu mode, select **Phonebook** <sup>→</sup> **More** <sup>→</sup> **FDN contacts**.

#### *2* Select **Create FDN**.

- *3* Enter the PIN2 supplied with your SIM or USIM card and select **Confirm**.
- *4* Enter contact information.

#### *5* Select **Save**.

To restrict outgoing calls to only those numbers saved in the FDN list, activate FDN mode. ► p. 45

## **Copy or move contacts**

- *<sup>1</sup>* In Menu mode, select **Phonebook** <sup>→</sup> **More** <sup>→</sup> **Copy contacts** or **Move contacts**.
- *2* Select a copy or move option (from the phone to the SIM or USIM card, or from the SIM or USIM card to the phone).
- *3* Select contacts to copy or move.
- *4* When you are finished selecting contacts, select **Copy** or **Move**.

# **Calendar**

Learn to create and manage daily, weekly, or monthly events, and set alarms to remind yourself of important events.

## › **Create an event**

- *1* In Menu mode, select **Calendar**.
- *2* Select **Create** <sup>→</sup> an event type.
- Enter the details of the event as required.
- *4* Select **Save**.

## › **View events**

To change the calendar view,

- *1* In Menu mode, select **Calendar**.
- *2* Select **More** <sup>→</sup> **View by day**, **View by week** or **View by month**.

In week and month views, days with scheduled events are indicated by a small triangle.

To view events of a specific date,

- *1* In Menu mode, select **Calendar**.
- *2* Select a date on the calendar. On the calendar, the dates with scheduled events are indicated with a triangle.

To move to a specific day by entering a date manually, select **More** → **Go to**, enter the date by selecting **+** or **-**, and select **Go**.

- *3* Select an event to view its details.
	- You can send the event to others by selecting **Send via** → an option.
	- • You can print the event via Bluetooth by selecting **More** → **Print via Bluetooth**.

To view events by event types,

- *1* In Menu mode, select **Calendar**.
- *2* Select **Event list** <sup>→</sup> an event type.
- *3* Select an event to view its details.

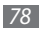

## › **Stop an event alarm**

If you set an alarm for a calendar event, the alarm will sound at the specified time. To stop the alarm, drag the slider to **Stop**. To silence the alarm, drag the slider to **Snooze**.

# **Task**

Learn to create a virtual task list and set alarms to remind yourself of important tasks or set priority.

## › **Create a task**

*1* In Menu mode, select **Task**.

#### *2* Select **Create task**.

- *3* Enter the details of the task. To add detailed settings, select **Set details**.
- *4* Select **Save**.

# › **View tasks**

- *1* In Menu mode, select **Task**.
- *2* Select the **Priority** drop-down menu and select a category (priority, status, or due date) to sort the tasks.

#### *3* Select a task to view its details.

- For completed tasks with an expired deadline, you can set their status to completed. You will not be reminded of those tasks any longer.
	- You can send the task to others by selecting **Send via** → an option.
	- • You can print the task via Bluetooth by selecting **More** → **Print via Bluetooth**.

# **Memo**

Learn to record important information to save and view at a later date.

## › **Create a memo**

- *1* In Menu mode, select **Memo**.
- *2* Select **Create memo**.
- *3* Enter your memo text.
- *4* Select **Done**.

### › **View memos**

- *1* In Menu mode, select **Memo**.
- *2* Select a memo to view its details.
	- You can send the memo to others by selecting **Send via** → an option.
		- • You can print the memo via Bluetooth by selecting **More** → **Print via Bluetooth**.

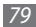

# **Voice recorder**

Learn to operate your phone's voice recorder. You can set voice memos as call or alarm ringtones.

## › **Record a voice memo**

- *1* In Menu mode, select **Voice recorder**.
- Select to start recording.
- *3* Speak into the microphone.
- 4 When you are finished, select  $\blacksquare$ . Your memo is saved automatically.
- *5* To record more voice memos, select **Record** and repeat steps 2-4.

# › **Play a voice memo**

- *1* In Menu mode, select **Voice recorder**.
- Select  $\equiv$  to access the voice memo list.
- *3* Select a voice memo.
- *4* Control playback with the following keys:

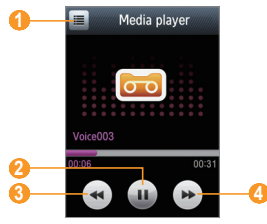

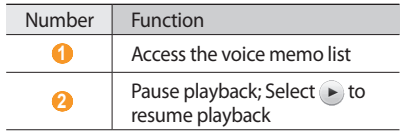

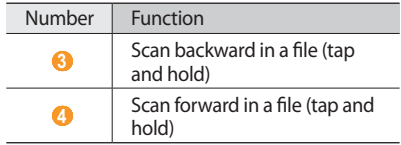

You can send the voice memo to others by selecting **More** → **Send via** → an option.

#### › **Set a voice memo as your ringtone**

You can set voice memos as call ringtones, caller ringtones, or alarm ringtones.

- *1* In Menu mode, select **Voice recorder**.
- Select **i** to access the voice memo list.
- *3* Select a voice memo.
- *4* Select **More** <sup>→</sup> **Set as** <sup>→</sup> an option.

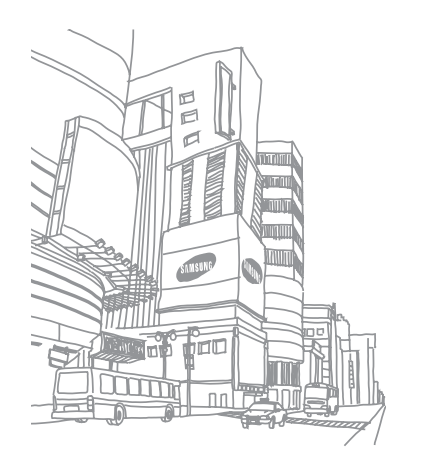

# **Web**

# **Internet**

Learn to access and bookmark your favourite web pages.

- • You may incur additional charges for accessing the web and downloading media. For details, contact your service provider.
	- The web browser menu may be labelled differently depending on your service provider.
	- Available icons may vary depending on your region or service provider.

## Set up an internet profile

To access the network and connect to the internet, you must activate a connection profile. In addition to profiles that are preset by your service provider, you can add your own connection profile.

*<sup>1</sup>* In Menu mode, select **Internet** <sup>→</sup> **Settings** <sup>→</sup> **Internet profiles**.

#### *2* Select **Create**.

- You can create a connection profile with a WLAN connection after selecting **Search for Wi-Fi**. ► p. 102
- *3* Customise the network settings.
	- ► "Set up an MMS profile" (p. 50)

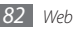

# › **Browse web pages**

*1* In Menu mode, select **Internet** <sup>→</sup> **Home** to launch a specifed homepage.

To access a specific web page, select **Enter URL**, enter the web address (URL) of the web page, and select **Go**.

*2* Navigate web pages with the following keys:

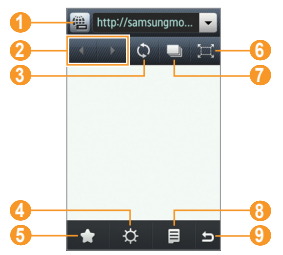

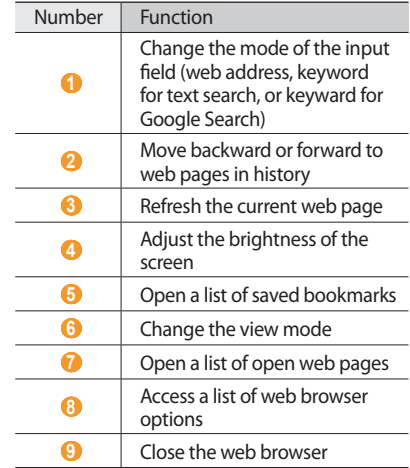

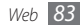

### › **Bookmark your favourite web pages**

You can bookmark web pages you frequently visit for quick access. While navigating the web, select  $\equiv$  → **Add to Bookmarks** to bookmark the current web page.

If you know the web address of the web page, you can manually add a bookmark offline. To add a bookmark,

- *1* In Menu mode, select **Internet** <sup>→</sup> **Bookmarks**.
- *2* Select **Add**.
- Enter a page title and a web address (URL).
- *4* Select **Save**.
- › **Customise browser settings**
- *1* In Menu mode, select **Internet** <sup>→</sup> **Settings**.
- *2* Adjust the following settings to customise your web browser:

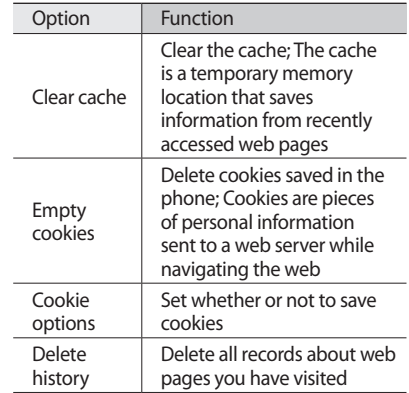

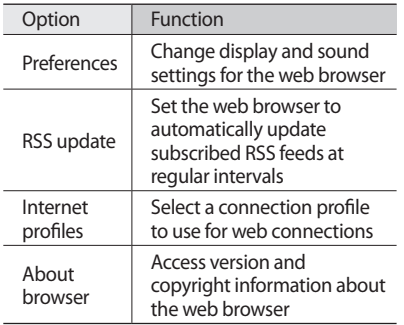

# **RSS reader**

Learn to use the RSS reader to receive the latest news and information from your favourite websites.

# › **Add an RSS feed address**

*1* In Menu mode, select **Internet** <sup>→</sup> **RSS feeds**.

#### *2* Select **Add**.

- *3* Select the address input field.
- *4* Enter the address of an RSS feed and select **Done**.
- *5* Select **OK**.
- *6* Select **Add RSS feed**.

## › **Update and read RSS feeds**

- *1* In Menu mode, select **Internet** <sup>→</sup> **RSS feeds**.
- *2* Select **Update** <sup>→</sup> a feed <sup>→</sup> **Update** <sup>→</sup> **Yes**.
- 3 Select a feed category  $\rightarrow$  an updated feed.

The auto update feature sets the phone to automatically update RSS feeds at specified intervals. You can activate the auto update feature by selecting **Internet** → **Settings** → **RSS update**. Activating the auto update feature will incur additional charges.

# **Downloads**

Learn to download a variety of media files, such as wallpapers, ringtones, games, music, and video clips from the Samsung Fun Club website.

*1* In Menu mode, select **Downloads**.

- *2* Search for and download media files to the phone as desired.
- As a result of the Digital Rights Management ſØ (DRM) system, some of the media items you download from the internet or receive by multimedia messages may require a licence key to access them. You can acquire the key from the website which owns the rights to the content.

# **Google**

Learn to use various Google services, such as search, mail, and map services.

- - Some services may be unavailable depending on your region or service provider.
	- The steps you must follow to use this feature may differ depending on your region or service provider.

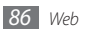

- › **Use the Google Search service**
- *1* In Menu mode, select **Google** <sup>→</sup> **Search**.
- *2* Enter a keyword in the search field and select **Search**.

# **Use the Gmail service**

You can access your Gmail account and send or read email messages on your phone.

- *1* In Menu mode, select **Google** <sup>→</sup> **Mail**.
- *2* Set up your Gmail account and log in.
- *3* Send or receive emails.

# Use the Google Maps service

You can search for locations on the online map and get road guides to specific places.

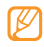

You can enhance the map functionality by downloading GPS data files. ► p. 107

#### **Search the map**

- *1* In Menu mode, select **Google** <sup>→</sup> **Maps**.
- *2* Scroll through the map.
- *3* Zoom in or out on the location you want.

## **Search for a specific location**

- *1* In Menu mode, select **Google** <sup>→</sup> **Maps**.
- *2* Select **Menu** <sup>→</sup> **Search Map** and enter the address or the category of the business.

#### **Get directions to a specific destination**

- *1* In Menu mode, select **Google** <sup>→</sup> **Maps**.
- *2* Select **Menu** <sup>→</sup> **Get Directions**.
- *3* Enter the addresses of the starting location and the ending location.
- Select **Show directions** to view on the map.

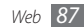

# **Synchronise**

Learn to synchronise contacts, calendar events, tasks, and memos with the web server you have specified.

## **Set up a synchronisation profile**

- *1* In Menu mode, select **Synchronise**.
- *2* Select **Add** and specify the following profile options:

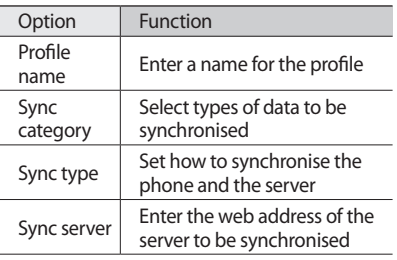

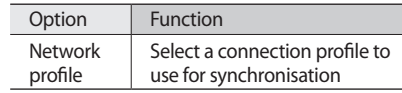

*3* When you are finished, select **Save**.

# **Start synchronisation**

- *1* In Menu mode, select **Synchronise**.
- *2* Select a synchronisation profile.
- *3* Select **Continue** to start synchronisation with the web server you have specified.

# **Exchange ActiveSync**

Learn to synchronise personal data, such as emails, contacts, calendar events, and tasks, between your phone and your Microsoft Exchange server or Google account.

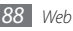

For mode details about this feature, see the Exchange ActiveSync manual supplied with your phone.

- • Google Sync does not support task synchronisation.
	- • You can use the Microsoft Exchange ActiveSync® feature only with services that are licensed by Microsoft Corporation.
	- • You may incur additional charges for accessing the server.
- › **Set up a Microsoft Exchange server and profile**
- *1* In Menu mode, select **Exchange ActiveSync**.
- *2* Specify Microsoft Exchange server settings.
- *3* Select **Save**.
- *4* Specify an email connection profile by following the email setup wizard.
- *5* When you are finished, select **Save**.
- Select a synchronisation profile. Synchronisation will begin with the Microsoft Exchange server you have specified.

## › **Start synchronisation**

After configuring sync settings for each data type, you can synchronise your data with the Exchange server (either all data at the same time or email only).

To synchronise all items,

#### *1* In Menu mode, select **Exchange ActiveSync**.

#### *2* Select **Sync**.

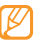

If you synchronise all items, you may incur charges for updating items unnecessarily.

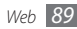

To synchronise only your emails,

- *1* In Menu mode, select **Exchange ActiveSync**.
- *2* Select **Email** <sup>→</sup> **Inbox** <sup>→</sup> **Sync** <sup>→</sup> **Email** <sup>→</sup> **Select**, or select **Outbox** → **Sync**.

# **Communities**

Learn to share your photos and videos with other people on community websites and blogs, such as MySpace or Facebook.

- 
- This feature may be unavailable depending on your region or service provider.
- You can upload files only in jpg and mp4 format to the web.

#### › **Set your favourite website or blog list**

- *1* In Menu mode, select **Communities**.
- *2* Select **Yes** to set your favourite website or blog list (if necessary).
- *3* Select **Accept** to confirm that you agree to the general disclaimer.
- ١K
	- The first time you access the menu, you will be prompted to confirm.
- *4* Select the website or blog you want to add and select **Save**.

If you selected **Update lists**, new websites or blogs are added to the list automatically.

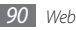

# › **Share a file**

To upload or view photos and videos, you must have accounts with photo sharing websites and blogs.

- *1* In Menu mode, select **Communities**.
- *2* Select a website or blog you want to access.
- *3* Enter your user ID and password and log in.
- *4* To upload files, select **Tap to add** and select a media file.
- *5* Enter the post details and select **Upload to web**.
- › **Customise community settings**
- *1* In Menu mode, select **Communities**.
- *2* Select **Settings**.

*3* Adjust the following settings to customise the community application:

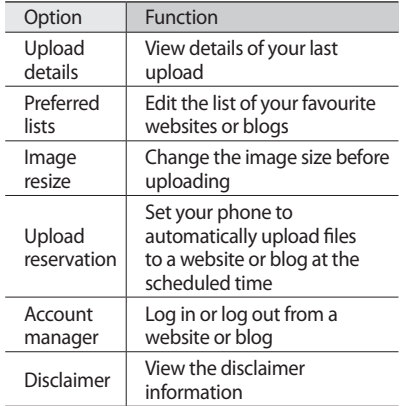

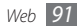

# **Connectivity**

# **Bluetooth**

Bluetooth is a short-range wireless communications technology capable of exchanging information over a distance of about 10 metres (30 feet) without requiring a physical connection.

You do not need to line up the devices to beam information with Bluetooth. If the devices are within range of one another, you can exchange information between them even if they are located in different rooms.

- Samsung is not responsible for the loss, interception, or misuse of data sent or received via the Bluetooth wireless feature.
- • Always ensure that you share and receive data with devices that are trusted and properly secured. If there are obstacles between the devices, the operating distance may be reduced.
- Some devices, especially those that are not tested or approved by Bluetooth SIG, may be incompatible with your phone.

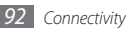

- › **Turn on the Bluetooth wireless feature**
- *1* In Menu mode, select **Bluetooth**.
- *2* Select the circle in the centre to turn on the Bluetooth wireless feature.
- *3* To allow other devices to locate your phone, select **Settings** → **On** under **My phone's visibility** → a visibility option → **Save**. If you selected **Custom**, set duration that your phone is visible.
- *4* Select **Save**.

#### › **Find and pair with other Bluetooth-enabled devices**

*1* In Menu mode, select **Bluetooth** <sup>→</sup> **Search**.

#### *2* Select a device.

*3* Enter a PIN for the Bluetooth wireless feature or the other device's Bluetooth PIN, if it has one, and select **Done**. Alternatively, select **Yes** to match the PIN between your phone and the device.

When the owner of the other device enters the same PIN or accepts the connection, pairing is complete. If the pairing is successful, the device will automatically search for available services.

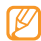

Some devices, especially headsets or handsfree car kits, may have a fixed Bluetooth PIN, such as 0000. If the other device has a PIN, you must enter it.

Once the phone is paired with another Bluetooth-enabled device, the device icon will turn blue. Select a paired device and use the following options:

- To connect to the device and control the phone hands-free, select **More** → **Connect**.
- To browse the file directory of the device and exchange files, select **More** → **Browse files**.
- • To change the device name, select **More** → **Rename**.
- To allow the device to access your phone without your confirmation, select **More** → **Authorise device**.

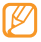

To check Bluetooth services available on your phone and information about the services, select **Bluetooth services**.

#### › **Send data using the Bluetooth wireless feature**

- *1* Select a file or item, such as a contact, calendar event, memo, task, or media file, from an appropriate application or **My files**.
- *2* Select **Send via** or **Send URL via** <sup>→</sup> **Bluetooth**, or select **More** → **Send name card via** → **Bluetooth**.

#### › **Receive data using the Bluetooth wireless feature**

- *1* Enter the PIN for the Bluetooth wireless feature and select **OK** (if necessary).
- *2* Select **Yes** to confirm that you are willing to receive data from the device (if necessary).

Received data is saved to an appropriate application or folder according to its type. For example, a music or sound clip is saved to the sound folder and a contact to the phonebook.

#### › **Print data using the Bluetooth wireless feature**

- *1* Select a file or item, such as a message, contact, calendar event, memo, tasks, or image, from an appropriate application or **My files**.
- *2* Select **Print via** <sup>→</sup> **Bluetooth**.
- *3* Search for and pair with a Bluetoothcompatible printer.
- *4* When connected to the printer, customise print options and print the data.

## › **Use Remote SIM mode**

In Remote SIM mode, you can make or answer calls only with a connected Bluetooth hands-free car kit via the SIM or USIM card on your phone.

To activate Remote SIM mode,

- *1* In Menu mode, select **Bluetooth** <sup>→</sup> **Settings**.
- *2* Select **On** under **Remote SIM mode** <sup>→</sup> **Save**.

To use Remote SIM mode, start the Bluetooth connection from a Bluetooth hands-free car kit.

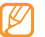

You must authorise the Bluetooth hands-free car kit.

# **PC connections**

Learn to connect your phone to a PC with the supplied PC data cable in various USB connection modes. By connecting the phone to a PC, you can synchronise files with Windows Media Player, transfer data to and from your phone directly, and use the Samsung PC Studio program.

# › **Connect with Samsung PC Studio**

Ensure that Samsung PC Studio is installed on your PC. You can download the program from the Samsung website (www.samsungmobile. com).

- *1* In Menu mode, select **Settings** <sup>→</sup> **Phone settings** → **PC connections** → **Samsung PC studio** or **Mass storage** → **Save**.
- Press [*2*] to return to Idle mode.
- *3* Using an optional PC data cable, connect the multifunction jack on your phone to a PC.
- *4* Run Samsung PC Studio and use wireless connections or copy data and files. Refer to the Samsung PC Studio help for more information.

## › **Connect as a mass storage device**

You can connect your phone to a PC as a removable disk and access the file directory. If you insert a memory card in the phone, you can also access the file directory of the memory card by using the phone as a memory card reader.

- *1* If you want to transfer files from or to a memory card, insert a memory card into the phone.
- *2* In Menu mode, select **Settings** <sup>→</sup> **Phone settings** → **PC connections** → **Mass storage** → **Save**.
- **3** Press [10] to return to Idle mode.
- *4* Using an optional PC data cable, connect the multifunction jack on your phone to a PC. When connected, a pop-up window will appear on the PC.

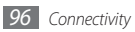

- *5* Open the folder to view files.
- *6* Copy files from the PC to the memory card.
	- To disconnect the phone to the PC, click the USB device icon on the Windows task bar and click the option to safely remove the mass storage device. Then remove the PC data cable from the PC. Otherwise, you may lose data stored on the memory card or damage the memory card.

#### › **Synchronise with Windows Media Player**

Ensure that Windows Media Player is installed on your PC.

- *1* In Menu mode, select **Settings** <sup>→</sup> **Phone settings** → **PC connections** → **Media player** → **Save**.
- **Press** [10] to return to Idle mode.

*3* Using an optional PC data cable, connect the multifunction jack on your phone to a PC with Windows Media Player installed.

When connected, a pop-up window will appear on the PC.

- *4* Open Windows Media Player to synchronise music files.
- *5* Edit or enter your phone's name in the popup window (if necessary).
- *6* Select and drag the music files you want to the sync list.
- *7* Start synchronisation.

# **Tools**

# **Alarms**

Learn to set and control alarms for important events.

## › **Set a new alarm**

- *1* In Menu mode, select **Alarms**.
- *2* Select **Create alarm**.
- *3* Set alarm details.
- *4* When you are finished, select **Save**.

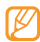

The auto power-up feature sets the phone to automatically turn on and sound the alarm at the designated time when the phone is turned off.

## › **Stop an alarm**

When the alarm sounds,

- • Drag the slider to **Stop** to stop the alarm.
- • Drag the slider to **Snooze** to silence the alarm for the snooze period.

## › **Deactivate an alarm**

- *1* In Menu mode, select **Alarms**.
- *2* Select **Off** next to the alarm you want to deactivate.

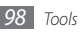

# **Calculator**

Learn to perform mathematical calculations directly on your phone like a typical hand-held or desktop calculator.

- *1* In Menu mode, select **Calculator**.
- *2* Use the keys that correspond to the calculator display to perform basic mathematical operations.

# **Convertor**

Learn to convert currencies and units of measurement from one form to another.

## › **Perform a conversion**

*1* In Menu mode, select **Convertor** <sup>→</sup><sup>a</sup> conversion type.

- *2* Enter the currencies or measurements and units in the appropriate fields.
	- The currency converter may come preloaded with exchange rates for various major currencies. However, these rates may not be accurate at the time of use. To ensure proper currency conversion, always update the rates before performing currency conversions. Samsung is not responsible for inaccurate or incomplete currency data.

# › **Update exchange rates**

- *1* In Menu mode, select **Convertor** <sup>→</sup> **Currency** → **View rate**.
- *2* Scroll left or right to select the starting currency.
- *3* Select **Edit**.

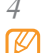

*4* Enter new exchange values and select **Save**.

If you do not see the desired currency listed, select **Add rate** and enter the details for the new currency and new rate.

# **My files**

Learn to quickly and easily access all of your images, videos, music, sound clips, and other types of files stored on the phone or a memory card.

## › **Supported file formats**

Your phone supports the following file formats:

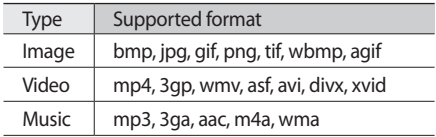

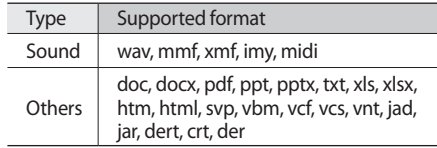

# › **View a file**

- *1* In Menu mode, select **My files** <sup>→</sup> a file type. Folders or files on the memory card are indicated by a memory card icon.
- *2* Select a folder <sup>→</sup> a file.
	- • In **Images**, you can view photos you have captured and images you have downloaded or received from other sources.
	- In **Videos**, you can play videos you have captured and ones you have downloaded or received from other sources.

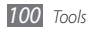

- In **Sounds**, you can play all ringtones, music files, and sound clips you have recorded, including voice memos and FM radio clips.
- • In **Other files**, you can view documents and data files including unsupported files.

## › **Edit an image**

You can edit images and apply fun effects.

#### **Apply effects to images**

- *1* In Menu mode, select **My files** <sup>→</sup> **Images** <sup>→</sup> an image.
- *2* Select **Edit** <sup>→</sup> **Image editor** to access Edit mode.
- *3* Select **Edit** <sup>→</sup> **Effects** <sup>→</sup> an effect option (filter, style, warp, or partial blur).

*4* Select a variation of the effect to apply and select **Done**.

To apply a blur effect to a specific area of an image, draw a rectangle and select **Blur** → **Done**.

- *5* When you are finished, select **Files** <sup>→</sup> **Save as**.
- Select a memory location (if necessary).
- *7* Enter a new file name for the image and select **Done**.

#### **Adjust an image**

- *1* Open an image to edit and access Edit mode.
- *2* Select **Edit** <sup>→</sup> **Adjust** <sup>→</sup> an adjustment option (brightness, contrast, or colour). To adjust the image automatically, select **Auto level**.

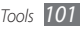

- *3* Adjust the image as desired and select **Done**.
- *4* Save the edited image with a new file name.

#### **Transform an image**

- *1* Open an image to edit and access Edit mode.
- *2* Select **Edit** <sup>→</sup> **Transform** <sup>→</sup> **Resize**, **Rotate**, or **Flip**.
- *3* Rotate or flip the image as desired and select **Done**.

To resize the image, select a size → **Save** → **Done**.

*4* Save the edited image with a new file name.

## **Crop an image**

- *1* Open an image to edit and access Edit mode.
- *2* Select **Edit** <sup>→</sup> **Crop**.
- *3* Draw a rectangle over the area to crop and select **Crop** → **Done**.
- *4* Save the edited image with a new file name.

#### **Insert a visual feature**

- *1* Open an image to edit and access Edit mode.
- *2* Select **Edit** <sup>→</sup> **Insert** <sup>→</sup> a visual feature type (frame, image, clip art, emoticon, or text).
- *3* Select a visual feature, or enter text and select **Done**.
- *4* Move or resize the visual feature or text and select **Done**.
- *5* Save the edited image with a new file name.

### **Add a memo by handwriting**

- *1* Open an image to edit and access Edit mode.
- *2* Select **Edit** <sup>→</sup> **Memo on screen**.

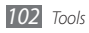

- *3* Select a colour, write a memo on the screen, and select **Done**.
- *4* Save the edited image with a new file name.

## **Print an image**

You can print your jpg images with a USB connection or the Bluetooth wireless feature.

#### **Print an image using a USB connection**

- *1* Connect your phone to a PictBridge-enabled printer with a PC data cable.
- *2* In Menu mode, select **My files** <sup>→</sup> **Images** <sup>→</sup> an image.
- *3* Select **More** <sup>→</sup> **Print via** <sup>→</sup> **USB**.
- Set print options and print the image.

#### **Print an image using the Bluetooth wireless feature**

- *1* In Menu mode, select **My files** <sup>→</sup> **Images** <sup>→</sup> an image.
- *2* Select **More** <sup>→</sup> **Print via** <sup>→</sup> **Bluetooth**.
- *3* Select a Bluetooth-enabled printer and pair with the printer. ► p. 99
- *4* Set print options and print the image.

# › **Set an image as your wallpaper**

You can set your photos or images as a background image for the idle screen.

- *1* In Menu mode, select **My files** <sup>→</sup> **Images** <sup>→</sup> an image.
- *2* Select **More** <sup>→</sup> **Set as** <sup>→</sup> **Wallpaper**.

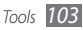

# › **Set a sound clip as your ringtone**

You can set any music or sound clips in the sound folder as ringtones for incoming calls.

- *1* In Menu mode, select **My files** <sup>→</sup> **Sounds** <sup>→</sup> a sound clip.
- *2* During playback, select **Set as** <sup>→</sup> **Ringtone** or select **More** → **Set as** → **Ringtone**.

# **Stopwatch**

*104 Tools*

Learn to record the time of an event as you would with a traditional stopwatch and lap timer.

- *1* In Menu mode, select **Stopwatch**.
- *2* Select **Start** to begin the stopwatch.
- *3* Select **Lap** to record lap times.
- *4* When you are finished, select **Stop**.
- *5* Select **Reset** to clear recorded times.

# **Timer**

Learn to use a count-down timer that can run in the background.

- *1* In Menu mode, select **Timer**.
- *2* Set the length of time to count down.
- *3* Select **Start** to begin the countdown. You can now use other functions with the timer counting down in the background. Press the Menu key or  $[$   $]$  and access another application.
- *4* When the timer expires, drag the slider to **Stop** to stop the alert.

# **World clock**

Learn to view the time in another region and set world clocks to appear on your display.

## › **View a world clock**

- *1* In Menu mode, select **World clock**.
- *2* Scroll through the world map and select a time zone you want.

# › **Create a world clock**

- *1* In Menu mode, select **World clock**.
- *2* Select <sup>→</sup> **Add**.
- *3* Select a time zone.

To apply the summer time to the clock, select  $\frac{4}{00}$ .

*4* Select **OK** to create your world clock. The world clock is set as the second clock. *5* To add more world clocks, select **Add** and repeat steps 3-5.

# › **Add a world clock to your display**

With the dual clock widget, you can view clocks with two different time zones on your display.

After you have created world clocks,

- *1* In Menu mode, select **World clock**.
- *2* Select <sup>→</sup> **Set as second clock**.
- *3* Select the world clock to add to the dual clock widget.
- *4* Select **Set**.

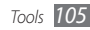

# **Settings**

# **Access the Settings menu**

- *1* In Menu mode, select **Settings**.
- *2* Select a setting category and select an option.
- *3* Customise the setting and select **Save** or **Done**.

# **Phone profiles**

Select a sound profile to use or customise sound options in profiles as desired.

To customise a profile, select a category from the drop-down menu at the top right and customise the following sound options:

- • **Call alert type**: Select how the phone will alert you to incoming calls (melody, vibration, or both).
- • **Voice call ringtone**: Select a ringtone to use if you set the phone to alert you to incoming voice calls by playing a melody.
- • **Video call ringtone**: Select a ringtone to use if you set the phone to alert you to incoming video calls by playing a melody.
- • **Call alert volume**: Adjust the volume level for the call ringtone.
- • **Call alert vibration**: Select a vibration type to use with the call ringtone.
- • **Auto reply**: Set whether or not the phone ansewers a call when connected to a handsfree car kit.

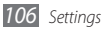

- • **Message alert type**: Select how the phone will alert you to incoming messages (melody, vibration, or both).
- • **Message alert tone**: Select a ringtone to use if you set the phone to alert you to incoming messages by playing a melody.
- • **Message alert repetition**: Set how often the phone will alert you to new messages.
- • **Alert tone volume**: Adjust the volume level for the message ringtone.
- • **Message alert vibration**: Select a vibration type to use with the message ringtone.
- • **Keypad tone**: Select a tone to sound when you press a key.
- **Power on type**: Select how the phone will alert you when the phone turns on.
- **Power off type**: Select how the phone will alert you when the phone turns off.
- • **Phone sound volume**: Adjust the volume level for other phone sounds.

# **Display and light**

Access and alter the following settings to control the display and usage of light on your phone.

- • **Wallpaper**: Select a background image for the idle screen.
- • **My theme**: Select a colour theme for the menu screens.
- • **Widget**: Select widgets to be available on the toolbar.
- **Font type**: Select a font type for the display text.
- • **Main menu style**: Select a display style for the main menu screen.
- • **Greeting message**: Edit the message that greets you when you turn on your phone.
- • **Transition effect**: Apply a transition effect when the screen changes.

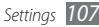
- **Brightness**: Set the brightness of the display.
- • **Backlight time**: Set the length of time the phone waits before turning off the display's backlight.

## **Time and date**

Access and alter the following settings to control how time and date are displayed on your phone:

- • **Time zone updating**: Automatically updates the time when you move across time zones.
- • **Time zone**: Set your home time zone.
- • **Time format**: Select a time format.
- • **Time**: Directly set the current time.
- • **Date format**: Select a date format.
- **Date**: Directly set the current date.

# **Phone settings**

Access and alter the following settings to control general settings for your phone:

- • **Language**: Select a language to use on the phone's display and text input.
- • **Vibration feedback**: Adjust the intensity of the vibration that results from tapping the screen.
- • **Calibration**: Realign your touch screen's sensors with your inputs.
- • **Touch panel auto-lock**: Set the phone to automatically lock the touch screen and the keys when you do not use the phone for a specified period.
- • **Caller information**: Set whether or not to display or hide the caller information for incoming calls and messages.

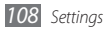

- • **PC connections**: Set a USB mode to be activated when you connect the phone to a PC. ► p. 109
- **TV out**: Select a video encoding system of your TV for proper TV connections. ► p. 108
- • **Navigation**: Activate the Samsung mobile navigator so that it becomes available in Menu mode. To use the navigator, you may need to download resources. ► p. 106
- **DivX(R) VOD**: Check your registration code. To play DivX video files, you need to register your phone with the code at the DivX website.
- • **License settings**: Customise the settings related with license keys, such as tracking, alert for expiry, or downloading in foregin networks.
- • **GPS settings**: Customise the settings related with GPS connections. ► p. 106

## **Smart unlock**

Activate the gesture unlock feature that allows you to unlock the touch screen and keys by drawing a specified character. ► p. 33

# **Application settings**

Access and alter the following settings to control your phone's applications:

## › **Call**

Customise the settings for calling features:

- • **All calls**:
	- **Show my number**: Show your mobile phone number to recipients (You must insert the SIM card to use this feature).
	- **Auto reject**: Enable or disable the auto reject feature and specify a list of callers to automatically reject.

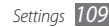

- **Answering mode**: Set how to answer calls either by pressing  $[$   $\Box$  or by pressing any key—or set the phone to answer automatically after a specified period.
- **Call status tones**: Activate or deactivate connection, minute minder, or call disconnect tones.
- **Alert on call**: Activate or deactivate an alert for incoming calls.

• **Voice calls**:

- **Call diverting**: Divert incoming calls to another number.
- **Call barring**: Block incoming or outgoing calls.
- **Call waiting**: Specify options for handling an incoming call when you are already on a call.
- **Auto redial**: Specify options for automatically redialling a call that was not connected.

• **Video call**:

- **Select my image**: Select an image to be shown to the other party.
- **Show my image**: Set whether to show your image to the other party.
- **Use call fail options**: Select a retry option to use when a video call fails to connect.
- **Call diverting**: Divert incoming calls to another number.
- **Call barring**: Block calls from specified numbers.
- **Auto redial**: Set whether or not to redial when a video call fails to connect or is interrupted.
- **Fake call**: Customise the settings for fake calls.  $\blacktriangleright$  p. 45

## › **Messages**

Customise the settings for messaging features.

- • **Text messages**:
	- **Network section**: Select network bearer type for sending text messages.
	- **Character support**: Select a character encoding type. Using Unicode encoding will reduce the maximum number of characters in a message to about half.
	- **Reply path**: Allow recipients to reply to you through your text message server.

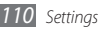

- **Get delivery report**: Set the network to inform you when your messages are delivered.
- **Keep a copy**: Set whether or not to save a copy of sent messages in the sentbox.
- • **Multimedia messages**:
	- **Sending options**

**Priority**: Set the priority level of your messages. **Expiration**: Set how long your messages are stored in the multimedia message server.

**Delivery time**: Set a time delay before your messages are sent.

**Get delivery report:** Send a request for a delivery report along with your message to be informed when your messages are delivered. **Get read reply**: Send a read-reply request along with your messages to be informed when your

messages are read.

**Keep a copy**: Set whether or not to save a copy of sent messages in the sentbox.

**Add my namecard**: Set whether or not to add your namecard to your outgoing messages.

- **Receiving options**:

**Home network**: Set whether or not your phone automatically retrieves new messages when you are in your home service area.

**Foreign network**: Set whether or not your phone automatically retrieves new messages when you are roaming on another network.

**Send read report**: Set the network to inform senders when you read messages.

**Reject unknown**: Reject messages from unknown senders.

**Reject advertisement**: Reject advertisement messages.

- **Profiles**: Select a connection profile to use for sending or receiving messages.
- **Message size**: Select a maximum size allowed for messages. Available message size may vary depending on your country.
- **Auto resize image**: Set whether or not to resize an image to add to a multimedia messages.

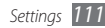

- **Creating mode**: Select a mode for creating multimedia messages. You can select to create messages with any type of content and of any size or to receive alert messages about content type or size.
- **Default style**: Set the default message attributes, such as font style, size, colour, and background colour.
- • **Email**:
	- **Sending options**:

**From**: Enter your email address as the sender's address.

**Send account**: Select an account for sending messages.

**Priority**: Set the priority level of your messages.

**Keep a copy**: Set whether or not to save a copy of sent messages in the server.

**Reply with body**: Set whether or not to include an original message when you reply to a message.

**Forward with files**: Set whether or not to include attachments when you forward a message.

**Get delivery report:** Send a request for a delivery report along with your message to be informed when your messages are delivered. **Get read reply**: Send a read-reply request along with your messages to be informed when your messages are read.

**Add my namecard**: Set whether or not to add your namecard to your outgoing messages. **Add signature**: Set whether or not to add your signature to your outgoing messages.

#### - **Receiving options**:

**Download limit**: Set the maximum number of messages to download from the server.

**Auto polling**: Set the phone to automatically connect to the server to check for new message.s

**Polling frequency**: Set how often the phone will check the server for new messages.

**Send read report**: Set the network to inform senders when you read messages. **Block address**: Block messages from specific

addresses.

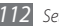

**Block subject**: Block messages that contain specific subjects.

- **Profiles**: Select a connection profile to use for sending or receiving messages.
- **Email accounts**: Set up email accounts.
- **Email setup wizard**: Initiate the wizard that helps you set up an email account.
- • **Push messages**:
	- **Receiving options**: Set whether or not to receive messages pushed from web servers.
	- **Service loading**: Set whether or not to access the linked service web page when you open a push message.

## › **Phonebook**

Customise the settings for the phonebook.

- • **Memory in use**: Set where to save new contacts.
- • **Order of display name** : Set how to display contact names.
- • **Own numbers**: Store and manage your own numbers.
- • **One hand operation**: Select layout for onehanded operation. The layout of the contact list changes to allow right-handed or left-handed users to access the list with one hand.

## › **Calendar**

Customise the settings for the calendar.

- • **Starting day**: Set which day should begin the week (Sunday or Monday).
- • **View by**: Set the default calendar view (month, week, or day).

## › **Internet profiles**

Select a connection profile to use for accessing the internet. ► p. 88

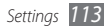

## › **Media player**

Customise the settings for the music player and video player.

- • **Music player**: Set the music player options. ► p. 73
- • **VOD settings**: Select a connection profile to use for playing Video-On-Demand (VOD) content.

# **Security**

Access and alter the following settings to secure your phone and data:

- **Phone lock**: Activate or deactivate the phone lock feature to require a phone password before using the phone.
- • **SIM lock**: Activate or deactivate the SIM lock feature to require the SIM password when you change the SIM or USIM card.
- • **PIN lock**: Activate or deactivate the PIN lock feature to require the PIN before using the phone.
- • **Privacy lock**: Make various types of data private; To access private data, you must enter your phone password.
- • **Fixed dialling mode**: Activate or deactivate FDN mode to restrict calls to number in the FDN list.
- • **Change password**: Change the phone password.
- • **Change PIN code**: Change the PIN used to access SIM or USIM data.
- • **Change PIN2 code**: Change the PIN2, which is used to protect the primary PIN.
- • **Mobile tracker**: Activate or deactivate the mobile tracker features, which helps you locate your phone when it is lost or stolen. ► p. 35

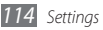

# **Network settings**

Access or alter the following settings to control how your phone selects and connects to networks:

- • **Select network**: Set the network selection method to automatic or manual.
- • **Network mode**: Select a network band.
- **Connections**: Set up connection profiles to use for network features.
- • **Certificates**: View certificates required for network services.
- • **Preferred networks**: Set up a list of networks you prefer. Your phone will connect to these networks first when searching for available networks.

# **Memory settings**

Access and alter the following settings to control your phone's memory use:

• **Clear memory**: Erase the selected data from your phone's memory.

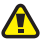

- This will permanently erase all selected data from the phone's memory
- • **Memory card details**: Access details about your memory card and set Bluetooth visibility for files in the memory card. You can also format the memory card or change the memory card's name.
- • **Default memory**: Select the default memory location to use when transferring data, capturing images and videos, or recording voice memos or the FM radio.
- • **Memory status**: View the used and available memory for various types of files.

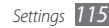

• **Preferred networks**: Set up a list of networks you prefer. Your phone will connect these networks first when searching for available networks.

## **Reset settings**

Reset various settings to the factory default values. Select which settings to reset. You must enter a phone password to reset the settings.

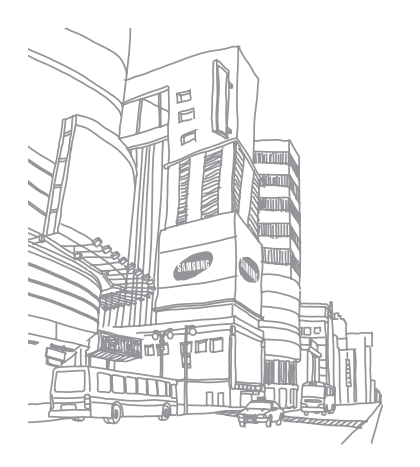

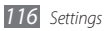

# **Troubleshooting**

**When you turn on your phone or while you are using the phone, it prompts you to enter one of the following codes:**

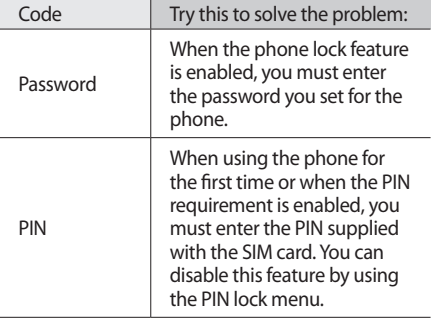

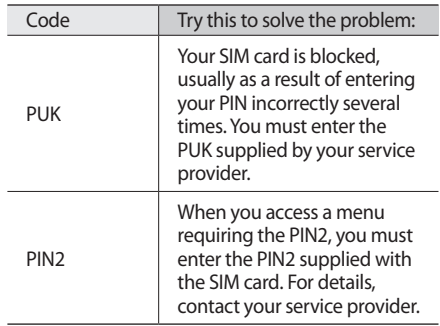

#### **Your phone displays "Service unavailable" or "Network error"**

- When you are in areas with weak signals or poor reception, you may lose reception. Move to another area and try again.
- You cannot access some options without a subscription. Contact your service provider for more details.

## **The touch screen responds slowly or improperly**

If your phone has a touch screen and the touch screen is not responding properly, try the following:

• Remove any protective covers from the touch screen. Protective covers may prevent the phone from recognising your inputs and are not recommended for touch screen phones.

- Depending on the type of touch screen on your phone, only certain inputs may be recognised. Try tapping an icon with your fingertip, your fingernail, or a stylus.
- Ensure that your hands are clean and dry when tapping the touch screen.
- Restart your phone to clear any temporary software bugs.
- Ensure that your phone software is upgraded to the latest version.
- If the touch screen is scratched or damaged. take it to your local Samsung Service Centre.

## **Calls are being dropped**

When you are in areas with weak signals or poor reception, you may lose your connection to the network. Move to another area and try again.

## **Outgoing calls are not connected**

- Ensure that you have pressed the Dial key.
- Ensure that you have accessed the right cellular network.
- Ensure that you have not set call barring for the phone number you are dialling.

## **Incoming calls are not connected**

- Ensure that your phone is turned on.
- Ensure that you have accessed the right cellular network.
- Ensure that you have not set call barring for the incoming phone number.

#### **Others cannot hear you speaking on a call**

- Ensure that you are not covering the built-in microphone.
- Ensure that the microphone is close to your mouth.
- If using a headset, ensure that it is properly connected.

## **Audio quality is poor**

- Ensure that you are not blocking the phone's internal antenna.
- • When you are in areas with weak signals or poor reception, you may lose reception. Move to another area and try again.

## **When dialling from contacts, the call is not connected**

- Ensure that the correct number is stored in the contact list.
- Re-enter and save the number, if necessary.
- Ensure that you have not set call barring for the contact's phone number.

## **The phone beeps and the battery icon flashes**

Your battery is low. Recharge or replace the battery to continue using the phone.

#### **The battery does not charge properly or the phone turns off**

• The battery terminals may be dirty. Wipe both gold-coloured contacts with a clean, soft cloth and try charging the battery again.

• If the battery will no longer charge completely, dispose of the old battery properly and replace it with a new battery (refer to your local ordinances for proper disposal instructions).

## **Your phone is hot to the touch.**

When you use applications that require more power or use applications on your phone for an extended period of time, your phone may feel hot to the touch. This is normal and should not affect your phone's lifespan or performance.

#### **Error messages appear when launching the camera**

Your Samsung mobile phone must have sufficient available memory and battery power to operate the camera application. If you receive error messages when launching the camera, try the following:

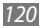

- Charge the battery or replace it with a battery that is fully charged.
- Free some memory by transferring files to a PC or deleting files from your phone.
- Restart the phone. If you are still having trouble with the camera application after trying these tips, contact a Samsung Service Centre.

## **Error messages appear when launching the FM radio**

The FM radio application on your Samsung mobile phone uses the headset cable as an antenna. Without a headset connected, the FM radio will be unable to receive radio stations. To use the FM radio, first ensure that the headset is properly connected. Next, scan for and save the available radio stations.

If you still cannot use the FM radio after performing these steps, try accessing your desired station with another radio receiver. If you can hear the station with another receiver, your phone may require service. Contact a Samsung Service Centre.

## **Error messages appear when opening music files**

Some music files may not play on your Samsung mobile phone for a variety of reasons. If you receive error messages when opening music files on your phone, try the following:

- Free some memory by transferring files to a PC or deleting files from your phone.
- Ensure that the music file is not Digital Rights Management (DRM)-protected. If the file is DRM-protected, ensure that you have the appropriate license or key to play the file.
- Ensure that your phone supports the file type.

## **Another Bluetooth device is not located**

- Ensure that the Bluetooth wireless feature is activated on your phone.
- • Ensure that the Bluetooth wireless featurs is activated on the device you wish to connect to, if necessary.
- Ensure that your phone and the other Bluetooth device are within the maximum Bluetooth range (10 metres/30 feet).

If the tips above do not solve the problem, contact a Samsung Service Centre.

## **A connection is not established when you connect the phone to a PC**

- Ensure that the PC data cable you are using is compatible with your phone.
- Ensure that you have the proper drivers installed and updated on your PC.

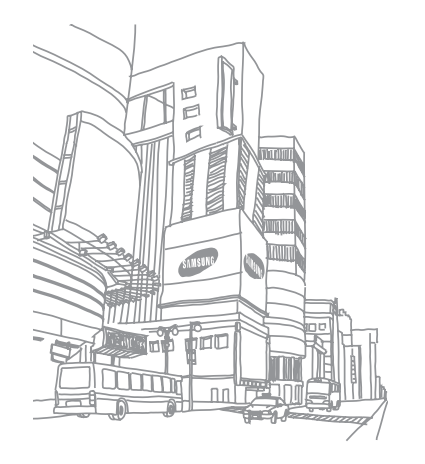

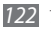

# **Safety and usage information**

This safety and usage information should be followed to safely use your phone.

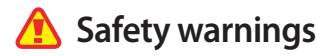

## **Keep your phone away from small children and pets**

Keep your phone and all accessories out of the reach of small children or animals. Small parts may cause choking or serious injury if swallowed.

## **Protect your hearing**

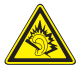

Excessive exposure to sound at high volumes can cause hearing damage. Always turn the volume down before plugging the earphones into an audio source and use only the minimum volume setting necessary to hear your conversation or music.

## **Install mobile phones and equipment with caution**

Ensure that any mobile phones or related equipment installed in your vehicle are securely mounted. Avoid placing your phone and accessories near or in an air bag deployment area. Improperly installed wireless equipment can cause serious injury when air bags inflate rapidly.

## **Handle and dispose of batteries and chargers with care**

• Use only Samsung-approved batteries and chargers specifically designed for your phone. Incompatible batteries and chargers can cause serious injuries or damage to your phone.

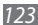

- Never dispose of batteries or phones in a fire. Follow all local regulations when disposing of used batteries or phones.
- Never place batteries or phones on or in heating devices, such as microwave ovens, stoves, or radiators. Batteries may explode when overheated.
- Never crush or puncture the battery. Avoid exposing the battery to high external pressure, which can lead to an internal short circuit and overheating.

## **Avoid interference with pacemakers**

Maintain a minimum of 15 cm (6 inches) between mobile phones and pacemakers to avoid potential interference, as recommended by manufacturers and the independent research group, Wireless Technology Research.

If you have any reason to suspect that your phone is interfering with a pacemaker or other medical device, turn off the phone immediately and contact the manufacturer of the pacemaker or medical device for guidance.

#### **Turn off the phone in potentially explosive environments**

Do not use your phone at refuelling points (service stations) or near fuels or chemicals. Turn off your phone whenever directed by warning signs or instructions. Your phone could cause explosions or fire in and around fuel or chemical storage and transfer areas or blasting areas. Do not store or carry flammable liquids, gases, or explosive materials in the same compartment as the phone, its parts, or accessories.

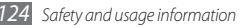

## **Reduce the risk of repetitive motion injuries**

While using your phone, hold the phone with a relaxed grip, press the keys lightly, use special features that reduce the number of keys you have to press (such as templates and predictive text), and take frequent breaks.

## **Do not use the phone if the screen is cracked or broken**

Broken glass or acrylic could cause injury to your hand and face. Bring the phone to a Samsung service centre to replace the screen. Damage caused by careless handling will void your manufacturer's warranty.

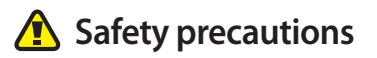

## **Drive safely at all times**

Avoid using your phone while driving and obey all regulations that restrict the use of mobile phones while driving. Use hands-free accessories to increase your safety when possible.

## **Follow all safety warnings and regulations**

Comply with any regulations that restrict the use of a mobile phone in a certain area.

#### **Use only Samsung-approved accessories**

Using incompatible accessories may damage your phone or cause injury.

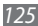

## **Turn off the phone near medical equipment**

Your phone can interfere with medical equipment in hospitals or health care facilities. Follow all regulations, posted warnings, and directions from medical personnel.

#### **Turn off the phone or disable the wireless functions when in an aircraft**

Your phone can cause interference with aircraft equipment. Follow all airline regulations and turn off your phone or switch to a mode that disables the wireless functions when directed by airline personnel.

## **Protect the phone and batteries from damage**

- • Avoid exposing your phone and batteries to very cold or very hot temperatures (below 0° C/32° F or above 45° C/113° F).
- • Extreme temperatures can cause the deformation of the phone and reduce the charging capacity and life of your phone and batteries.
- Prevent batteries from contacting metal objects, as this can create a connection between the + and - terminals of your batteries and lead to temporary or permanent battery damage.
- Never use a damaged charger or battery.

## **Handle your phone carefully and sensibly**

- Do not disassemble your phone due to a risk of electric shock.
- Do not allow your phone to get wet—liquids can cause serious damage and will change the colour of the label that indicates water damage inside the phone. Do not handle your phone with wet hands. Water damage to your phone can void your manufacturer's warranty.
- Avoid using or storing your phone in dusty, dirty areas to prevent damage to moving parts.
- Your phone is a complex electronic device protect it from impacts and rough handling to avoid serious damage.
- Do not paint your phone, as paint can clog moving parts and prevent proper operation.
- If your phone has a camera flash or light, avoid using it close to the eyes of children or animals.
- Your phone may be damaged by exposure to magnetic fields. Do not use carrying cases or accessories with magnetic closures or allow your phone to come in contact with magnetic fields for extended periods of time.

## **Avoid interference with other electronic devices**

Your phone emits radio frequency (RF) signals that may interfere with unshielded or improperly shielded electronic equipment, such as pacemakers, hearing aids, medical devices, and other electronic devices in homes or vehicles. Consult the manufacturers of your electronic devices to solve any interference problems you experience.

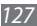

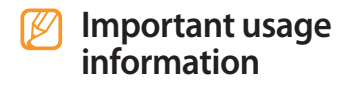

#### **Use your phone in the normal position**

Avoid contact with your phone's internal antenna.

## **Allow only qualified personnel to service your phone**

Allowing unqualified personnel to service your phone may result in damage to your phone and will void your manufacturer's warranty.

## **Ensure maximum battery and charger life**

- Avoid charging batteries for more than a week, as overcharging may shorten battery life.
- • Over time, unused batteries will discharge and must be recharged before use.
- Disconnect chargers from power sources when not in use.
- Use batteries only for their intended purpose.

## **Handle SIM cards or memory cards with care**

• Do not remove a card while the phone is transferring or accessing information, as this could result in loss of data and/or damage to the card or phone.

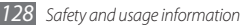

- Protect cards from strong shocks, static electricity, and electrical noise from other devices.
- Frequent writing and erasing will shorten the life span of memory cards.
- • Do not touch gold-coloured contacts or terminals with your fingers or metal objects. If dirty, wipe the card with a soft cloth.

#### **Ensure access to emergency services**

Emergency calls from your phone may not be possible in some areas or circumstances. Before travelling in remote or undeveloped areas, plan an alternate method of contacting emergency services personnel.

## **Correct disposal of this product**

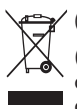

(Waste Electrical & Electronic Equipment) (Applicable in the European Union and other European countries with separate collection systems)

This marking on the product, accessories or literature indicates that the product and its electronic accessories (e.g. charger, headset, USB cable) should not be disposed of with other household waste at the end of their working life. To prevent possible harm to the environment or human health from uncontrolled waste disposal, please separate these items from other types of waste and recycle them responsibly to promote the sustainable reuse of material resources.

Household users should contact either the retailer where they purchased this product, or their local government office, for details of where and how they can take these items for environmentally safe recycling.

Business users should contact their supplier and check the terms and conditions of the purchase contract. This product and its electronic accessories should not be mixed with other commercial wastes for disposal.

This EEE is compliant with RoHS.

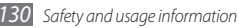

## **Correct disposal of batteries in this product**

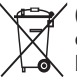

(Applicable in the European Union and other European countries with separate battery return systems)

This marking on the battery, manual or packaging indicates that the batteries in this product should not be disposed of with other household waste at the end of their working life. Where marked, the chemical symbols Hg, Cd or Pb indicate that the battery contains mercury, cadmium or lead above the reference levels in EC Directive 2006/66. If batteries are not properly disposed of, these substances can cause harm to human health or the environment.

To protect natural resources and to promote material reuse, please separate batteries from other types of waste and recycle them through your local, free battery return system.

## **Disclaimer**

Some content and services accessible through this device belong to third parties and are protected by copyright, patent, trademark and/or other intellectual property laws. Such content and services are provided solely for your personal noncommercial use. You may not use any content or services in a manner that has not been authorised by the content owner or service provider. Without limiting the foregoing, unless expressly authorised by the applicable content owner or service provider, you may not modify, copy, republish, upload, post, transmit, translate, sell, create derivative works, exploit, or distribute in any manner or medium any content or services displayed through this device.

"THIRD PARTY CONTENT AND SERVICES ARE PROVIDED "AS IS." SAMSUNG DOES NOT WARRANT CONTENT OR SERVICES SO PROVIDED, EITHER EXPRESSLY OR IMPLIEDLY, FOR ANY PURPOSE. SAMSUNG EXPRESSLY DISCLAIMS

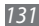

ANY IMPLIED WARRANTIES, INCLUDING BUT NOT LIMITED TO, WARRANTIES OF MERCHANTABILITY OR FITNESS FOR A PARTICULAR PURPOSE. SAMSUNG DOES NOT GUARANTEE THE ACCURACY, VALIDITY, TIMELINESS, LEGALITY, OR COMPLETENESS OF ANY CONTENT OR SERVICE MADE AVAILABLE THROUGH THIS DEVICE AND UNDER NO CIRCUMSTANCES, INCLUDING NEGLIGENCE, SHALL SAMSUNG BE LIABLE, WHETHER IN CONTRACT OR TORT, FOR ANY DIRECT, INDIRECT, INCIDENTAL, SPECIAL OR CONSEQUENTIAL DAMAGES, ATTORNEY FEES, EXPENSES, OR ANY OTHER DAMAGES ARISING OUT OF, OR IN CONNECTION WITH, ANY INFORMATION CONTAINED IN, OR AS A RESULT OF THE USE OF ANY CONTENT OR SERVICE BY YOU OR ANY THIRD PARTY, EVEN IF ADVISED OF THE POSSIBILITY OF SUCH DAMAGES."

Third party services may be terminated or interrupted at any time, and Samsung makes no representation or warranty that any content or service will remain available for any period of time. Content and services are transmitted by third parties by means of networks and transmission facilities over which Samsung has no control. Without limiting the generality of this disclaimer, Samsung expressly disclaims any responsibility or liability for any interruption or suspension of any content or service made available through this device.

Samsung is neither responsible nor liable for customer service related to the content and services. Any question or request for service relating to the content or services should be made directly to the respective content and service providers.

# **Index**

#### access codes 117

#### alarms

creating 98 deactivating 98 stopping 98 auto rejection 43

#### battery

charging 14 installing 13

#### Bluetooth

activating 93 finding and pairing with devices 93 printing data 95 receiving data 94 Remote SIM mode 95 sending data 94

brightness, display 31

calculator 99 calendar creating events 77 viewing events 77 call barring 45 call cost 47 call diverting 45 call log 46

#### calls

answering 40 barring 45 diverting 45 international numbers 41 making 40 making fake 44 multiparty 42 rejecting 41 using headset 41

using options during video 42 using options during voice 41 viewing missed 43 waiting 46 call time 47 call waiting 46 camera

capturing photos 57 capturing videos 63 customising camcorder 65 customising camera 62

#### comminities

setting websites 90 sharing files 91

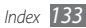

#### connections

Bluetooth 92 PC 95

#### contacts

copying or moving 77 creating 74 finding 75

convertor 99

#### downloads

Java games 73 media files 86 widgets 29

#### email

sending 52 setting accounts 50 setting profiles 52 viewing 53

#### fake calls 44

#### FDN mode

activating 44

creating FDN contacts 76 file manager 100 fixed dialling number mode 44 FM radio listening to 69 recording 70 saving stations 71 **Google** mail 87 map 87 search 87 hand strap 19 help 39 image editor adding memos 102 adjusting 101 applying effects 101 cropping 102 inserting visual features 102 transforming 102

internet see web browser Java games downloading 73 playing 73 key tone type 107 volume 30 language, display 29 memory card formatting 18 inserting 17 removing 18 memos creating 79 viewing 79

#### menu screen

accessing 26 setting theme 31 message log 46

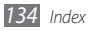

#### messages

accessing voice mail 54 managing 55 sending email 52 sending multimedia 49 sending SOS 56 sending text 48 setting email acounts 50 setting email profiles 52 setting MMS profiles 48 using templates 54 viewing email 53 viewing multimedia 53 viewing text 53 mobile blog 90 mobile tracker 34 multimedia messages sending 49 setting profiles 48 viewing 53

multi-tasking 27

#### music

finding 69 playing 65

#### music player

accessing albums 67 adding files 66 creating playlists 67 playing music 66

#### PC connections

mass storage 96 Samsung PC Studio 96 Windows Media Player 97

#### phone

customising 29 idle screen 22 indicator icons 23 keys 21 layout 20 locking 33 settings 106 turning on or off 20

#### phonebook

creating contacts 74 creating FDN contacts 76 creating groups 76 creating your namecard 75 finding contacts 75 setting favourite numbers 75 phone lock 33

#### photos

capturing 57 capturing by scene 59 capturing divided 61 capturing in smile shot 60 capturing panoramic 60 capturing with frames 61 capuring a series 59 editing 101 printing 103 setting wallpaper 103 PIN lock 34

#### printing

*136 Index*

data via Bluetooth 95 images via Bluetooth 103 images via USB 103 QWERTY keyboard 38 ringtone message 107 video call 106 voice call 106 RSS reader 85 Samsung PC Studio 96 settings application 109 display and light 107 memory 115 network 115 phone 108 phone profiles 106 reset 116 security 114 smart unlock 109

sound 106 time and date 108 silent profile 30 SIM card installing 13 locking 34 SOS messages 56 sound profiles 30 stopwatch 104 synchronisation with an Exchange server 88 with a web server 88 with Windows Media Player 97

task manager 27

#### tasks

creating 78 viewing 79 text input 35 text memos 79 text messages sending 48 viewing 53 time and date, set 29 timer 104 touch screen calibrating 32 locking 25 unlocking with gestures 33 using 24 unpack 12 USIM card installing 13 locking 34 video calls answering 40 making 40 using options 42

#### videos

capturing 6 3 capturing videos in slow motion 6 4

#### voice calls

answering 4 0 making 4 0 using options 4 1

voice mail 5 4

#### voice memos

playing 8 0 recording 8 0 setting as ringtone 8 1 voice recorder 8 0 wallpaper 3 1 web browser adding bookmarks 8 4 browsing web pages 8 3

setting profiles 8 2

#### wigets

accessing 2 8 customising the toolbar 2 8 downloading 2 9

Windows Media Player 9 7

#### world clock

creating 10 5 setting dual display 10 5 viewing 10 5

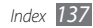

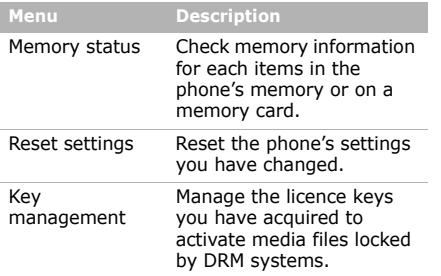

## *Health and safety information*

#### **Exposure to Radio Frequency (RF) Signals**

#### **Certification Information (SAR)**

Electronics Engineers (IEEE). In both cases, <sub>63</sub> Your wireless phone is a radio transmitter and receiver. It is designed and manufactured not to exceed the exposure limits for radio frequency (RF) energy set by the Federal Communications Commission (FCC) of the U.S. government. These FCC exposure limits are derived from the recommendations of two expert organizations, the National Counsel on Radiation Protection and Measurement (NCRP) and the Institute of Electrical and

#### *Health and safety information*

the recommendations were developed by scientific and engineering experts drawn from industry, government, and academia after extensive reviews of the scientific literature related to the biological effects of RF energy.

The exposure limit set by the FCC for wireless mobile phones employs a unit of measurement known as the Specific Absorption Rate (SAR). The SAR is a measure of the rate of absorption of RF energy by the human body expressed in units of watts per kilogram (W/kg). The FCC requires wireless phones to comply with a safety limit of 1.6 watts per kilogram (1.6 W/kg). The FCC exposure limit incorporates a substantial margin of safety to give additional protection to the public and to account for any variations in measurements.

SAR tests are conducted using standard operating positions accepted by the FCC with the phone transmitting at its highest certified power level in all tested frequency bands. Although the SAR is determined at the highest certified power level, the actual SAR level of the phone while operating can be well below the maximum value. This is because the phone is designed to operate at multiple power levels so as to use only the power required to reach the network. In general, the closer you are to a wireless base station antenna, the lower the power output.

Before a new model phone is available for sale to the public, it must be tested and certified to the FCC that it does not exceed the exposure limit established by the FCC. Tests for each model phone are performed in positions and locations (e.g. at the ear and worn on the body) as required by the FCC.

For body worn operations, this model phone has been testde and meets the FCCexposure guidelines when used with a

Samsung accessory designated for this product or when used with an accessroy that contains no metal and that positons the handset a minimum 1.5 cm from the body.

Non-compliance with the above restrictions may result in violation of FCC RF exposure guidelines.

SAR information on this and other model phones can be viewed on-line at www.fcc.gov/oet/fccid. This site uses the phone FCC ID number A3LGTS3370D. Sometimes it may be necessary to remove the battery pack to find the number. Once you have the FCC ID number for a particular phone, follow the instructions on the website and it should provide values for typical or maximum SAR for a particular phone. Additional product specific SAR information can also be obtained at www.fcc.gov/cgb/ sar.

#### **Consumer Information on Wireless Phones**

The U.S. Food and Drug Administration (FDA) has published a series of Questions and Answers for consumers relating to radio frequency (RF) exposure from wireless phones. The FDA publication includes the following information:

#### **What kinds of phones are the subject of this update?**

 $66$  safety guidelines that were developed with The term wireless phone refers here to hand-held wireless phones with built-in antennas, often called "cell," "mobile," or "PCS" phones. These types of wireless phones can expose the user to measurable radio frequency energy (RF) because of the short distance between the phone and the user's head. These RF exposures are limited by Federal Communications Commission

the advice of FDA and other federal health and safety agencies. When the phone is located at greater distances from the user, the exposure to RF is drastically lower because a person's RF exposure decreases rapidly with increasing distance from the source. The so-called "cordless phones," which have a base unit connected to the telephone wiring in a house, typically operate at far lower power levels, and thus produce RF exposures well within the FCC's compliance limits.

#### **Do wireless phones pose a health hazard?**

The available scientific evidence does not show that any health problems are associated with using wireless phones. There is no proof, however, that wireless phones are absolutely safe. Wireless phones emit low levels of radio frequency energy (RF) in the microwave range while being used. They also emit very low levels of RF when in the stand-by mode. Whereas high levels of RF can produce health effects (by heating tissue), exposure to low level RF that does not produce heating effects causes no known adverse health effects. Many studies of low level RF exposures have not found any biological effects. Some studies have suggested that some biological effects may occur, but such findings have not been confirmed by additional research. In some cases, other researchers have had difficulty in reproducing those studies, or in determining the reasons for inconsistent results.

#### **What is FDA's role concerning the safety of wireless phones?**

Under the law, FDA does not review the safety of radiation-emitting consumer products such as wireless phones before they can be sold, as it does with new drugs or medical devices. However, the agency has authority to take action if wireless phones are shown to emit radio frequency energy (RF) at a level that is hazardous to the user. In such a case, FDA could require the manufacturers of wireless phones to notify users of the health hazard and to repair, replace or recall the phones so that the hazard no longer exists.

Although the existing scientific data do not justify FDA regulatory actions, FDA has urged the wireless phone industry to take a number of steps, including the following:

#### *Health and safety information*

- "Support needed research into possible biological effects of RF of the type emitted by wireless phones;
- "Design wireless phones in a way that minimizes any RF exposure to the user that is not necessary for device function; and
- "Cooperate in providing users of wireless phones with the best possible information on possible effects of wireless phone use on human health.

FDA belongs to an interagency working group of the federal agencies that have responsibility for different aspects of RF safety to ensure coordinated efforts at the federal level. The following agencies belong to this working group:

- • "National Institute for Occupational Safety and Health
- •"Environmental Protection Agency

68

- •"Federal Communications Commission
- • "Occupational Safety and Health Administration
- • "National Telecommunications and Information Administration

The National Institutes of Health participates in some interagency working group activities, as well.

FDA shares regulatory responsibilities for wireless phones with the Federal Communications Commission (FCC). All phones that are sold in the United States must comply with FCC safety guidelines that limit RF exposure. FCC relies on FDA and other health agencies for safety questions about wireless phones.

FCC also regulates the base stations that the wireless phone networks rely upon. While these base stations operate at higher power
than do the wireless phones themselves, the RF exposures that people get from these base stations are typically thousands of times lower than those they can get from wireless phones. Base stations are thus not the primary subject of the safety questions discussed in this document.

### **What are the results of the research done already?**

The research done thus far has produced conflicting results, and many studies have suffered from flaws in their research methods. Animal experiments investigating the effects of radio frequency energy (RF) exposures characteristic of wireless phones have yielded conflicting results that often cannot be repeated in other laboratories. A few animal studies, however, have suggested that low levels of RF could

accelerate the development of cancer in laboratory animals. However, many of the studies that showed increased tumor development used animals that had been genetically engineered or treated with cancer-causing chemicals so as to be predisposed to develop cancer in absence of RF exposure. Other studies exposed the animals to RF for up to 22 hours per day. These conditions are not similar to the conditions under which people use wireless phones, so we don't know with certainty what the results of such studies mean for human health.

Three large epidemiology studies have been published since December 2000. Between them, the studies investigated any possible association between the use of wireless phones and primary brain cancer, glioma, meningioma, or acoustic neuroma, tumors

of the brain or salivary gland, leukemia, or other cancers. None of the studies demonstrated the existence of any harmful health effects from wireless phones RF exposures. However, none of the studies can answer questions about long-term exposures, since the average period of phone use in these studies was around three years.

#### **What research is needed to decide whether RF exposure from wireless phones poses a health risk?**

A combination of laboratory studies and epidemiological studies of people actually using wireless phones would provide some of the data that are needed. Lifetime animal exposure studies could be completed in a few years. However, very large numbers of animals would be needed to provide reliable proof of a cancer promoting effect if one exists. Epidemiological studies can provide data that is directly applicable to human populations, but ten or more years' followup may be needed to provide answers about some health effects, such as cancer. This is because the interval between the time of exposure to a cancer-causing agent and the time tumors develop - if they do - may be many, many years. The interpretation of epidemiological studies is hampered by difficulties in measuring actual RF exposure during day-to-day use of wireless phones. Many factors affect this measurement, such as the angle at which the phone is held, or which model of phone is used.

#### **What is FDA doing to find out more about the possible health effects of wireless phone RF?**

FDA is working with the U.S. National Toxicology Program and with groups of investigators around the world to ensure that high priority animal studies are conducted to address important questions about the effects of exposure to radio frequency energy (RF).

FDA has been a leading participant in the World Health Organization international Electromagnetic Fields (EMF) Project since its inception in 1996. An influential result of this work has been the development of a detailed agenda of research needs that has driven the establishment of new research programs around the world. The Project has also helped develop a series of public information documents on EMF issues.

FDA and Cellular Telecommunications & Internet Association (CTIA) have a formal Cooperative Research and Development Agreement (CRADA) to do research on wireless phone safety. FDA provides the scientific oversight, obtaining input from experts in government, industry, and academic organizations. CTIA-funded research is conducted through contracts to independent investigators. The initial research will include both laboratory studies and studies of wireless phone users. The CRADA will also include a broad assessment of additional research needs in the context of the latest research developments around the world.

#### **What steps can I take to reduce my exposure to radio frequency energy from my wireless phone?**

If there is a risk from these products - and at this point we do not know that there is - it

is probably very small. But if you are concerned about avoiding even potential risks, you can take a few simple steps to minimize your exposure to radio frequency energy (RF). Since time is a key factor in how much exposure a person receives, reducing the amount of time spent using a wireless phone will reduce RF exposure.

• "If you must conduct extended conversations by wireless phone every day, you could place more distance between your body and the source of the RF, since the exposure level drops off dramatically with distance. For example, you could use a headset and carry the wireless phone away from your body or use a wireless phone connected to a remote antenna.

72 that wireless phones are harmful. But if you Again, the scientific data do not demonstrate

are concerned about the RF exposure from these products, you can use measures like those described above to reduce your RF exposure from wireless phone use.

### **What about children using wireless phones?**

The scientific evidence does not show a danger to users of wireless phones, including children and teenagers. If you want to take steps to lower exposure to radio frequency energy (RF), the measures described above would apply to children and teenagers using wireless phones. Reducing the time of wireless phone use and increasing the distance between the user and the RF source will reduce RF exposure.

Some groups sponsored by other national governments have advised that children be discouraged from using wireless phones at all. For example, the government in the

United Kingdom distributed leaflets containing such a recommendation in December 2000. They noted that no evidence exists that using a wireless phone causes brain tumors or other ill effects. Their recommendation to limit wireless phone use by children was strictly precautionary; it was not based on scientific evidence that any health hazard exists.

#### **Do hands-free kits for wireless phones reduce risks from exposure to RF emissions?**

Since there are no known risks from exposure to RF emissions from wireless phones, there is no reason to believe that hands-free kits reduce risks. Hands-free kits can be used with wireless phones for convenience and comfort. These systems reduce the absorption of RF energy in the head because the phone, which is the source of the RF emissions, will not be placed against the head. On the other hand, if the phone is mounted against the waist or other part of the body during use, then that part of the body will absorb more RF energy. Wireless phones marketed in the U.S. are required to meet safety requirements regardless of whether they are used against the head or against the body. Either configuration should result in compliance with the safety limit.

#### **Do wireless phone accessories that claim to shield the head from RF radiation work?**

73Since there are no known risks from exposure to RF emissions from wireless phones, there is no reason to believe that accessories that claim to shield the head from those emissions reduce risks. Some products that claim to shield the user from

RF absorption use special phone cases, while others involve nothing more than a metallic accessory attached to the phone. Studies have shown that these products generally do not work as advertised. Unlike "hand-free" kits, these so-called "shields" may interfere with proper operation of the phone. The phone may be forced to boost its power to compensate, leading to an increase in RF absorption. In February 2002, the Federal trade Commission (FTC) charged two companies that sold devices that claimed to protect wireless phone users from radiation with making false and unsubstantiated claims. According to FTC, these defendants lacked a reasonable basis to substantiate their claim.

#### **What about wireless phone interference with medical equipment?**

Radio frequency energy (RF) from wireless phones can interact with some electronic devices. For this reason, FDA helped develop a detailed test method to measure electromagnetic interference (EMI) of implanted cardiac pacemakers and defibrillators from wireless telephones. This test method is now part of a standard sponsored by the Association for the Advancement of Medical instrumentation (AAMI). The final draft, a joint effort by FDA, medical device manufacturers, and many other groups, was completed in late 2000. This standard will allow manufacturers to ensure that cardiac pacemakers and defibrillators are safe from wireless phone EMI. FDA has tested wireless phones and helped develop a voluntary standard sponsored by the Institute of Electrical and Electronic Engineers (IEEE). This standard specifies test methods and performance

requirements for hearing aids and wireless phones so that no interference occurs when a person uses a compatible phone and a compatible hearing aid at the same time. This standard was approved by the IEEE in 2000.

FDA continues to monitor the use of wireless phones for possible interactions with other medical devices. Should harmful interference be found to occur, FDA will conduct testing to assess the interference and work to resolve the problem.

Additional information on the safety of RF exposures from various sources can be obtained from the following organizations:

- FCC RF Safety Program: http://www.fcc.gov/oet/rfsafety/
- • Environmental Protection Agency (EPA): http://www.epa.gov/radiation/
- • Occupational Safety and Health Administration's (OSHA): http://www.osha.gov/SLTC/ radiofrequencyradiation/index.html
- • National institute for Occupational Safety and Health (NIOSH): http://www.cdc.gov/niosh/emfpg.html
- • World health Organization (WHO): http://www.who.int/peh-emf/
- • International Commission on Non-Ionizing Radiation Protection: http://www.icnirp.de
- • National Radiation Protection Board (UK):

#### http://www.nrpb.org.uk

• Updated 4/3/2002: US food and Drug Administrationhttp://www.fda.gov/cellphones

# **Road Safety**

Your wireless phone gives you the powerful ability to communicate by voice, almost anywhere, anytime. But an important responsibility accompanies the benefits of wireless phones, one that every user must uphold.

When driving a car, driving is your first responsibility. When using your wireless phone behind the wheel of a car, practice good common sense and remember the following tips:

- 1. Get to know your wireless phone and its features, such as speed dial and redial. If available, these features help you to place your call without taking your attention off the road.
- 2. When available, use a hands-free device.
- 76If possible, add an additional layer of

convenience and safety to your wireless phone with one of the many hands free accessories available today.

- 3. Position your wireless phone within easy reach. Be able to access your wireless phone without removing your eyes from the road. If you get an incoming call at an inconvenient time, let your voice mail answer it for you.
- 4. Let the person you are speaking with know you are driving; if necessary, suspend the call in heavy traffic or hazardous weather conditions. Rain, sleet, snow, ice and even heavy traffic can be hazardous.
- 5. Do not take notes or look up phone numbers while driving. Jotting down a "to do" list or flipping through your address book takes attention away from your primary responsibility, driving safely.

6. Dial sensibly and assess the traffic; if possible, place calls when you are not moving or before pulling into traffic. Try to plan calls when your car will be stationary. If you need to make a call while moving, dial only a few numbers, check the road and your mirrors, then continue.

- 7. Do not engage in stressful or emotional conversations that may be distracting. Make people you are talking with aware you are driving and suspend conversations that have the potential to divert your attention from the road.
- 8. Use your wireless phone to call for help. Dial 9-1-1 or other local emergency number in the case of fire, traffic accident or medical emergencies. Remember, it is a free call on your wireless phone!
- 9. Use your wireless phone to help others in emergencies. If you see an auto accident, crime in progress or other serious emergency where lives are in danger, call 9-1-1 or other local emergency number, as you would want others to do for you.

10. Call roadside assistance or a special nonemergency wireless assistance number when necessary. If you see a brokendown vehicle posing no serious hazard, a broken traffic signal, a minor traffic accident where no one appears injured, or a vehicle you know to be stolen, call roadside assistance or other special nonemergency number.

### **"The wireless industry reminds you to use your phone safely when driving."**

For more information, please call 1-888- 901-SAFE, or visit our web-site www.wowcom.com

Provided by the Cellular Telecommunications & Internet Association

# **Operating Environment**

Remember to follow any special regulations in force in any area and always switch your phone off whenever it is forbidden to use it, or when it may cause interference or danger. When connecting the phone or any accessory to another device, read its user's guide for detailed safety instructions. Do not connect incompatible products.

As with other mobile radio transmitting equipment, users are advised that for the satisfactory operation of the equipment and for the safety of personnel, it is recommended that the equipment should only be used in the normal operating position (held to your ear with the antenna pointing over your shoulder).

#### **Using Your Phone Near Other Electronic Devices**

Most modern electronic equipment is shielded from radio frequency (RF) signals. However, certain electronic equipment may not be shielded against the RF signals from your wireless phone. Consult the manufacturer to discuss alternatives.

### **Pacemakers**

Pacemaker manufacturers recommend that a minimum distance of 15 cm (6 inches) be maintained between a wireless phone and a pacemaker to avoid potential interference with the pacemaker.

These recommendations are consistent with the independent research and recommendations of Wireless Technology Research.

### **Persons with pacemakers:**

• should always keep the phone more than 15 cm

(6 inches) from their pacemaker when the phone is switched on.

- • should not carry the phone in a breast pocket.
- should use the ear opposite the pacemaker to minimize potential interference.

If you have any reason to suspect that interference is taking place, switch your phone off immediately.

# **Hearing Aids**

Some digital wireless phones may interfere with some hearing aids. In the event of such interference, you may wish to consult your hearing aid manufacturer to discuss alternatives.

## **Other Medical Devices**

If you use any other personal medical devices, consult the manufacturer of your device to determine if it is adequately shielded from external RF energy. Your physician may be able to assist you in obtaining this information. Switch your phone off in health care facilities when any regulations posted in these areas instruct you to do so. Hospitals or health care facilities may be using equipment that could be sensitive to external RF energy.

## **Vehicles**

RF signals may affect improperly installed or inadequately shielded electronic systems in motor vehicles. Check with the manufacturer or its representative regarding your vehicle. You should also consult the manufacturer of any equipment that has been added to your vehicle.

## **Posted Facilities**

Switch your phone off in any facility where posted notices require you to do so.

## **Potentially Explosive Environments**

Switch your phone off when in any area with a potentially explosive atmosphere and obey all signs and instructions. Sparks in such

areas could cause an explosion or fire resulting in bodily injury or even death.

Users are advised to switch the phone off while at a refueling point (service station). Users are reminded of the need to observe restrictions on the use of radio equipment in fuel depots (fuel storage and distribution areas), chemical plants or where blasting operations are in progress.

Areas with a potentially explosive atmosphere are often but not always clearly marked. They include below deck on boats, chemical transfer or storage facilities, vehicles using liquefied petroleum gas (such as propane or butane), areas where the air contains chemicals or particles, such as grain, dust or metal powders, and any other

area where you would normally be advised to turn off your vehicle engine.

## **Emergency Calls**

This phone, like any wireless phone, operates using radio signals, wireless and landline networks as well as user programmed functions, which cannot guarantee connection in all conditions. Therefore, you should never rely solely on any wireless phone for essential communications (medical emergencies, for example).

Remember, to make or receive any calls the phone must be switched on and in a service area with adequate signal strength. Emergency calls may not be possible on all wireless phone networks or when certain

network services and/or phone features are in use. Check with local service providers.

To make an emergency call:

- 1. If the phone is not on, switch it on.
- 2. Key in the emergency number for your present location (for example, 911 or other official emergency number). Emergency numbers vary by location.
- 3. Press .

If certain features are in use (call barring, for example), you may first need to deactivate those features before you can make an emergency call. Consult this document and your local cellular service provider.

When making an emergency call, remember to give all the necessary information as accurately as possible. Remember that your

phone may be the only means of communication at the scene of an accident; do not cut off the call until given permission to do so.

### **Restricting Children's access to your Phone**

Your phone is not a toy. Children should not be allowed to play with it because they could hurt themselves and others, damage the phone or make calls that increase your phone bill.

# **FCC Notice and Cautions**

## **FCC Notice**

- This device complies with Part 15 of the FCC Rules. Operation is subject to the following two conditions: (1) this device may not cause harmful interference, and (2) this device must accept any interference received, including interference that may cause undesired operation.
- This equipment has been tested and found to comply with the limits for a Class B digital device, pursuant to part 15 of the FCC Rules. These limits are designed to provide reasonable protection against harmful interference in a residential installation.This equipment generates, uses and can radiate radio frequency energy and,f not installed and used in accordance with the instructions, may cause harmful interference to radio communications

However, there is no guarantee that interference will not occur in a particular installation.If this equipment does cause harmful interference to radio or television reception, which can be determined by turning the equipment off and on, the user is encouraged to try to correct theinterference by one or more of the following measures:- Reorient or relocate the receiving antenna. - Increase the separation between the equipment and receiver.-Connect the equipment into an outlet on a circuit different from that to which the receiver is connected. Consult the dealer or an experienced radio/TV technician for help.

The phone may cause TV or radio interference if used in close proximity to receiving equipment. The FCC can require you to stop using the phone if such interference cannot be eliminated.

Vehicles using liquefied petroleum gas (such as propane or butane) must comply with the National Fire Protection Standard (NFPA-58). For a copy of this standard, contact the National Fire Protection Association, One Battery march Park, Quincy, MA 02269, Attn: Publication Sales Division.

#### **Cautions**

Changes or modifications made in the radio phone, not expressly approved by Samsung, will void the user's authority to operate the equipment.

Only use approved batteries, antennas and chargers. The use of any unauthorized accessories may be dangerous and void the phone warranty if said accessories cause damage or a defect to the phone.

Although your phone is quite sturdy, it is a complex piece of equipment and can be broken. Avoid dropping, hitting, bending or sitting on it.

### **Other Important Safety Information**

- Only qualified personnel should service the phone or install the phone in a vehicle. Faulty installation or service may be dangerous and may invalidate any warranty applicable to the device.
- • Check regularly that all wireless phone equipment in your vehicle is mounted and operating properly.
- • Do not store or carry flammable liquids, gases or explosive materials in the same compartment as the phone, its parts or accessories.
- For vehicles equipped with an air bag, remember that an air bag inflates with great force. Do not place objects, including both installed or portable

wireless equipment in the area over the air bag or in the air bag deployment area. If wireless equipment is improperly installed and the air bag inflates, serious injury could result.

- • Switch your phone off before boarding an aircraft. The use of wireless phone in aircraft is illegal and may be dangerous to the aircraft's operation.
- • Failure to observe these instructions may lead to the suspension or denial of telephone services to the offender, or legal action, or both.

## **Product Performance**

#### **Getting the Most Out of Your Signal Reception**

The quality of each call you make or receive depends on the signal strength in your area. Your phone informs you of the current signal strength by displaying a number of bars next to the signal strength icon. The more bars displayed, the stronger the signal.

If you're inside a building, being near a window may give you better reception.

#### **Understanding the Power Save Feature**

If your phone is unable to find a signal after 15 minutes of searching, a Power Save feature is automatically activated. If your phone is active, it periodically rechecks

service availability or you can check it yourself by pressing any key.

Anytime the Power Save feature is activated, a message displays on the screen. When a signal is found, your phone returns to standby mode.

#### **Maintaining Your Phone's Peak Performance**

For the best care of your phone, only authorized personnel should service your phone and accessories. Faulty service may void the warranty.

There are several simple guidelines to operating your phone properly and maintaining safe, satisfactory service.

• Hold the phone with the antenna raised, fully-extended and over your shoulder.

- Try not to hold, bend or twist the phone's antenna.
- • Don't use the phone if the antenna is damaged.
- •Speak directly into the phone's receiver.
- • Avoid exposing your phone and accessories to rain or liquid spills. If your phone does get wet, immediately turn the power off and remove the battery. If it is inoperable, call Customer Care for service.

## **Availability of Various Features/ Ring Tones**

Many services and features are network dependent and may require additional subscription and/or usage charges. Not all features are available for purchase or use in all areas. Downloadable Ring Tones may be available at an additional cost. Other conditions and restrictions may apply. See your service provider for additional information.

## **Battery Standby and Talk Time**

Standby and talk times will vary depending on phone usage patterns and conditions. Battery power consumption depends on factors such as network configuration, signal strength, operating temperature, features selected, frequency of calls, and voice, data, and other application usage patterns.

## **Battery Precautions**

- • Never use any charger or battery that is damaged in any way.
- • Use the battery only for its intended purpose.
- • If you use the phone near the network's base station, it uses less power; talk and standby time are greatly affected by the signal strength on the cellular network

and the parameters set by the network operator.

- • Battery charging time depends on the remaining battery charge and the type of battery and charger used. The battery can be charged and discharged hundreds of times, but it will gradually wear out. When the operation time (talk time and standby time) is noticeably shorter than normal, it is time to buy a new battery.
- • If left unused, a fully charged battery will discharge itself over time.
- • Use only Samsung-approved batteries and recharge your battery only with Samsung-approved chargers. When a charger is not in use, disconnect it from the power source. Do not leave the battery connected to a charger for more

than a week, since overcharging may shorten its life.

- Extreme temperatures will affect the charging capacity of your battery: it may require cooling or warming first.
- Do not leave the battery in hot or cold places, such as in a car in summer or winter conditions, as you will reduce the capacity and lifetime of the battery. Always try to keep the battery at room temperature. A phone with a hot or cold battery may temporarily not work, even when the battery is fully charged. Li-ion batteries are particularly affected by temperatures below 0 °C (32 °F).
- Do not short-circuit the battery. Accidental short- circuiting can occur when a metallic object (coin, clip or pen) causes a direct connection between the

+ and - terminals of the battery (metal strips on the battery), for example when you carry a spare battery in a pocket or bag. Short-circuiting the terminals may damage the battery or the object causing the short-circuiting.

• Dispose of used batteries in accordance with local regulations. In some areas, the disposal of batteries in household or business trash may be prohibited. For safe disposal options for Li-Ion batteries, contact your nearest Samsung authorized service center. Always recycle. Do not dispose of batteries in a fire.

### **Care and Maintenance**

Your phone is a product of superior design and craftsmanship and should be treated

with care. The suggestions below will help you fulfill any warranty obligations and allow you to enjoy this product for many years.

- • Keep the phone and all its parts and accessories out of the reach of small children.
- Keep the phone dry. Precipitation, humidity and liquids contain minerals that will corrode electronic circuits.
- Do not use the phone with a wet hand. Doing so may cause an electric shock to you or damage to the phone.
- Do not use or store the phone in dusty, dirty areas, as its moving parts may be damaged.
- Do not store the phone in hot areas. High temperatures can shorten the life of electronic devices, damage batteries, and warp or melt certain plastics.
- • Do not store the phone in cold areas. When the phone warms up to its normal operating temperature, moisture can form inside the phone, which may damage the phone's electronic circuit boards.
- • Do not drop, knock or shake the phone. Rough handling can break internal circuit boards.
- • Do not use harsh chemicals, cleaning solvents or strong detergents to clean the phone. Wipe it with a soft cloth slightly dampened in a mild soap-andwater solution.
- • Do not paint the phone. Paint can clog the device's moving parts and prevent proper operation.
- • Do not put the phone in or on heating devices, such as a microwave oven, a

stove or a radiator. The phone may explode when overheated.

- When the phone or battery gets wet, the label indicating water damage inside the phone changes color. In this case, phone repairs are no longer guaranteed by the manufacturer's warranty, even if the warranty for your phone has not expired.
- If your phone has a flash or light, do not use it too close to the eyes of people or animals. This may cause damage to their eyes.
- Use only the supplied or an approved replacement antenna. Unauthorized antennas or modified accessories may damage the phone and violate regulations governing radio devices.
- If the phone, battery, charger or any accessory is not working properly, take it

to your nearest qualified service facility. The personnel there will assist you, and if necessary, arrange for service.

- When the phone or battery gets wet, the label indicating water damage inside the phone changes colour. In this case, phone repairs are no longer guaranteed by the manufacturer's warranty, even if the warranty for your phone has not expired.
- If your phone has a flash or light, do not use it too close to the eyes of people or animals. This may cause damage to their eyes.
- Use only the supplied or an approved replacement antenna. Unauthorised antennas or modified accessories may damage the phone and violate regulations governing radio devices.
- • If the phone, battery, charger, or any accessory is not working properly, take it to your nearest qualified service facility. The personnel there will assist you, and if necessary, arrange for service.